# USER'S MANUAL

## SA-5872

Intel®2<sup>nd</sup> Gen. Core™ i7/i5/i3 & Pentium® & Celeron® Book-sized PC

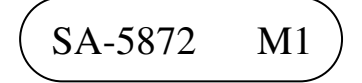

## $SA$ -5872 Intel<sup>®</sup> 2<sup>nd</sup> Gen. Core<sup>TM</sup> *i7/i5/i3 & Pentium® & Celeron® Book-sized PC With Audio/2LAN/VGA*

## **COPYRIGHT NOTICE**

All trademarks and registered trademarks mentioned herein are the property of their respective owners.

This manual is copyrighted in Oct. 2013. You may not reproduce or transmit in any form or by any means, electronic, or mechanical, including photocopying and recording.

### **DISCLAIMER**

This operation manual is meant to assist both Embedded Computer manufacturers and end users in installing and setting up the system. The information contained in this document is subject to change without any notice.

### **CE NOTICE**

Ξ

This is a class A product. In a domestic environment this product may cause radio interference in which case the user may be required to take adequate measures.

## **FCC NOTICE**

Ξ

This equipment has been tested and found to comply with the limits for a Class A digital device, pursuant to part 15 of the FCC Rules. These limits are designed to provide reasonable protection against harmful interference when the equipment is operated in a commercial environment. This equipment generates, uses, and can radiate radio frequency energy and, if not installed and used in accordance with the instruction manual, may cause harmful interference to radio communications. Operation of this equipment in a residential area is likely to cause harmful interference in which case the user will be required to correct the interference at his own expense.

You are cautioned that any change or modifications to the equipment not expressly approve by the party responsible for compliance could void your authority to operate such equipment.

**CAUTION!** Danger of explosion if battery is incorrectly replaced. Replace only with the same or equivalent type recommended by the manufacturer. Dispose of used batteries according to the manufacturer's instructions.

**WARNING!** Some internal parts of the system may have high electrical voltage. And therefore we strongly recommend that qualified engineers open and disassemble the system.

## **TABLE OF CONTENTS**

## **CHAPTER 1 INTRODUCTION**

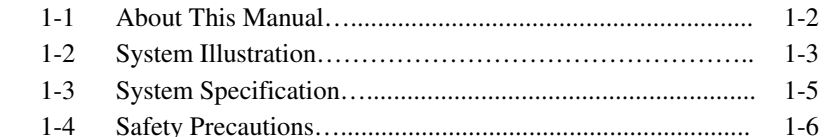

## **CHAPTER 2 HARDWARE CONFIGURATION**

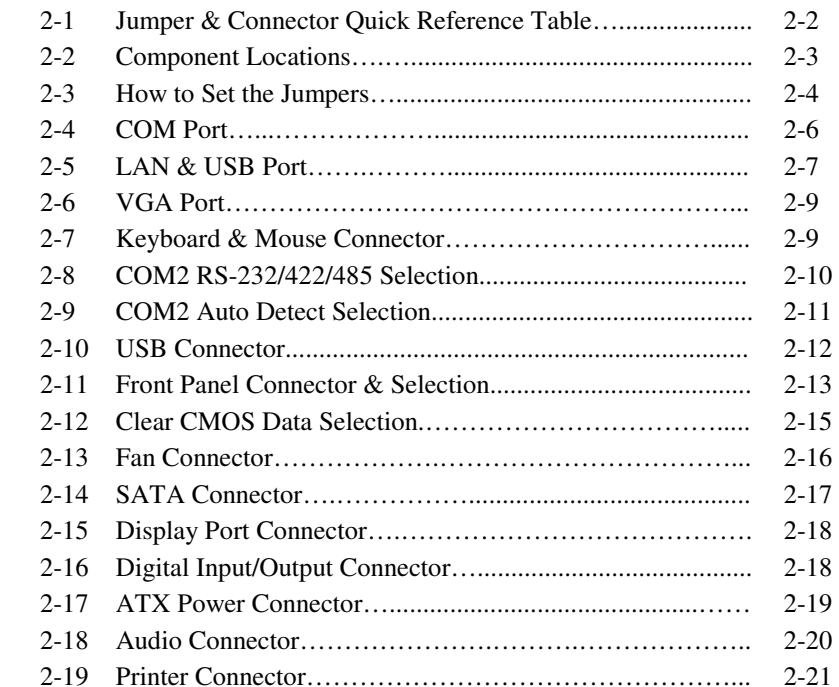

## **CHAPTER 3 SOFTWARE UTILITIES**

Ξ

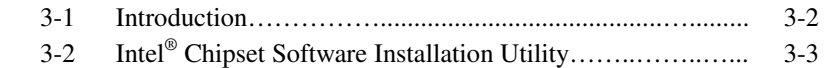

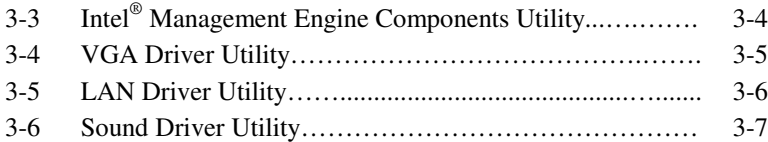

## **CHAPTER 4 BIOS SETUP**

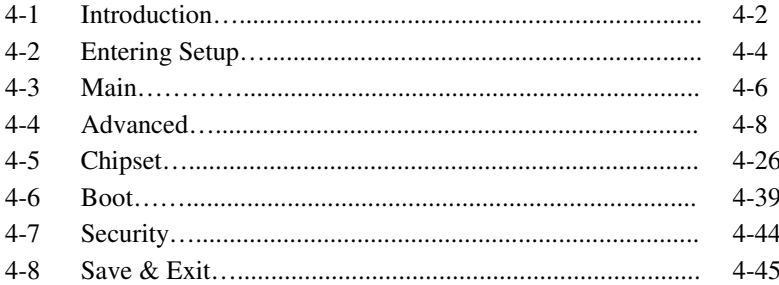

## APPENDIX A SYSTEM DIAGRAMS

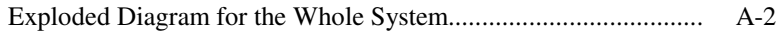

## APPENDIX B TECHNICAL SUMMARY

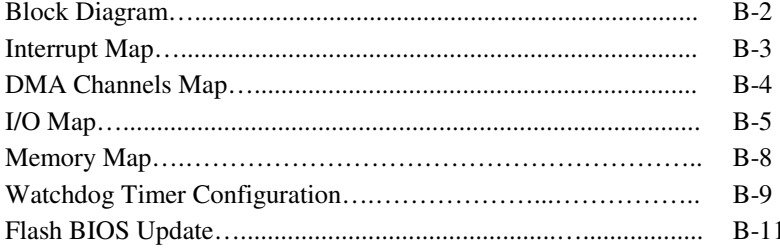

## *CHAPTER 1*

## *INTRODUCTION*

This chapter gives you the information for SA-5872. It also outlines the System specification.

Section includes:

- About This Manual
- System Specifications
- Safety Precautions

**Experienced users can skip to chapter 2 on page 2-1 for Quick Start.** 

## **1-1. ABOUT THIS MANUAL**

Thank you for purchasing our SA-5872 Intel<sup>®</sup> 2<sup>nd</sup> Gen. Core<sup>TM</sup> i7/i5/i3 & Pentium<sup>®</sup> & Celeron® Book-sized PC with Audio/2LAN/VGA. SA-5872 provides faster processing speed, greater expandability and can handle more task than before. This manual is designed to assist you how to install and set up the system. It contains four chapters. The user can apply this manual for configuration according to the following chapters:

#### *Chapter 1 Introduction*

This chapter introduces you to the background of this manual, and the specifications for this system. The final page of this chapter will indicate how to avoid damaging this board.

### *Chapter 2 Hardware Configuration*

This chapter outlines the component locations and their functions. In the end of this chapter, you will learn how to set jumper and how to configure this card to meet your own needs.

#### *Chapter 3 Software Utilities*

This chapter contains helpful information for proper installations of the VGA utility, LAN utility, and Sound utility.

### *Chapter 4 AMI BIOS Setup*

This chapter indicates you how to set up the BIOS configurations.

#### *Appendix A System Diagrams*

This appendix shows the exploded diagrams and part numbers of SA-5872 components.

### *Appendix B Technical Summary*

This appendix gives you the information about the Technical maps, Watchdog-timer configuration, and Flash BIOS Update.

## **1-2. SYSTEM ILLUSTRATION**

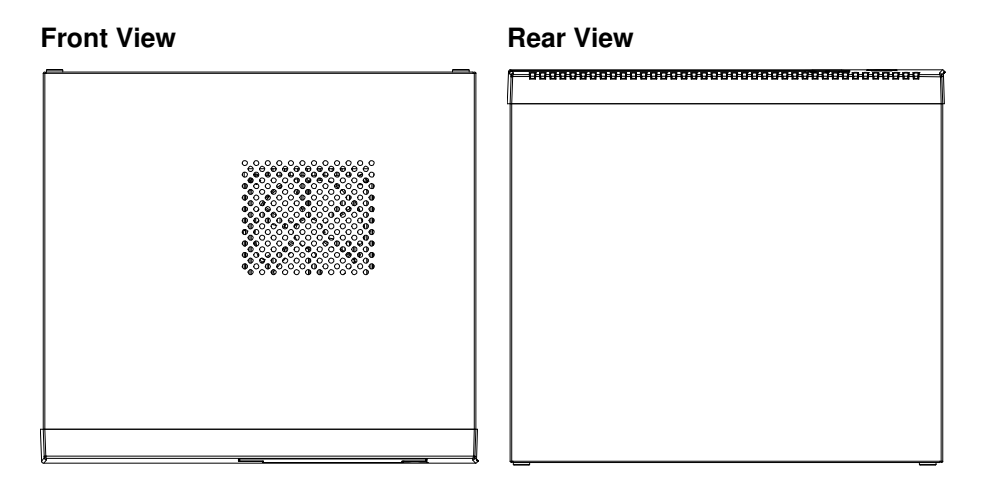

**Top View** 

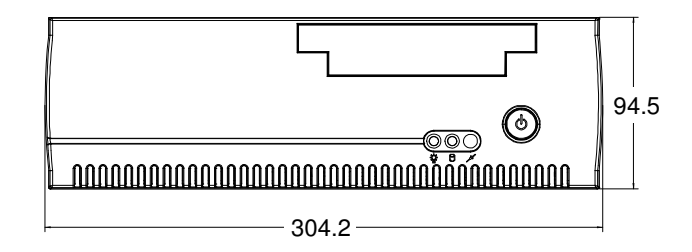

### **Bottom View**

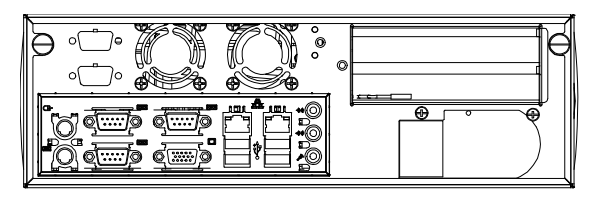

*SA-5872 USER*′*S MANUAL* **Page: 1-3**

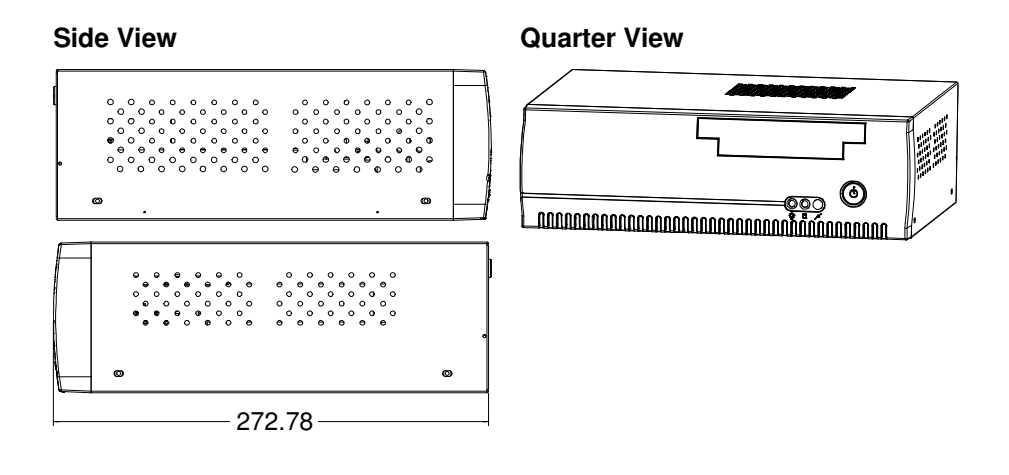

Unit: mm

## **1-3. SYSTEM SPECIFICATION**

#### **System**

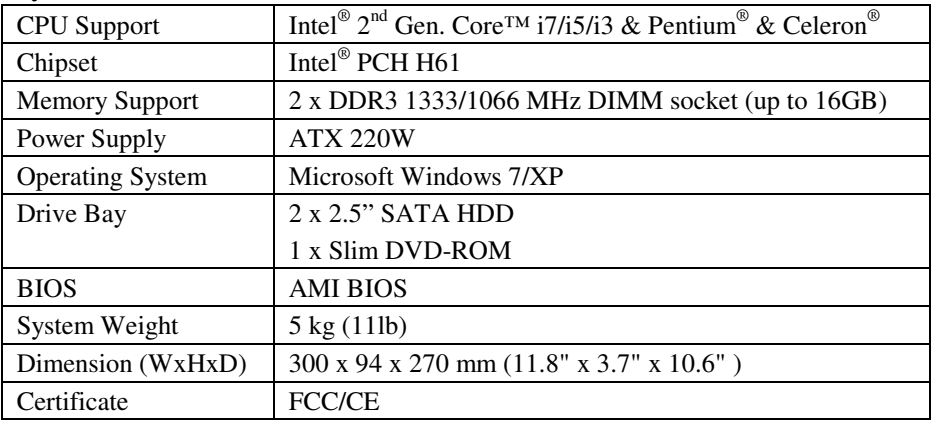

#### **I/O Ports**

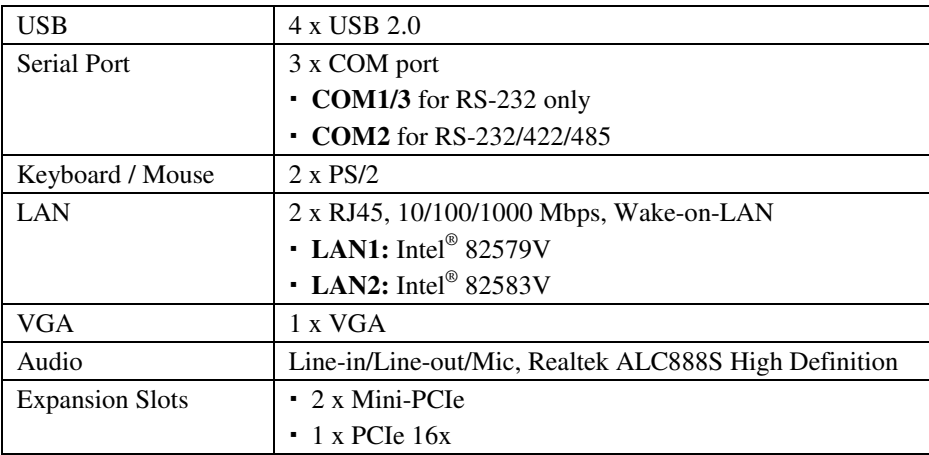

#### **Environment**

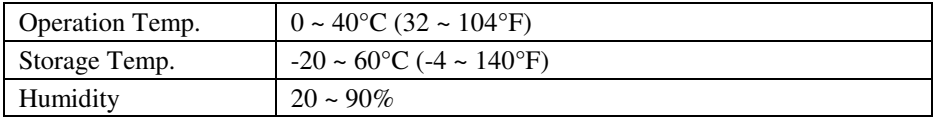

## **1-4. SAFETY PRECAUTIONS**

Follow the messages below to avoid your systems from damage:

- 1. Keep your system away from static electricity on all occasions.
- 2. Prevent electric shock. Don't touch any components of this card when the card is power-on. Always disconnect power when the system is not in use.
- 3. Disconnect power when you change any hardware devices. For instance, when you connect a jumper or install any cards, a surge of power may damage the electronic components or the whole system.

## *HARDWARE CONFIGURATION*

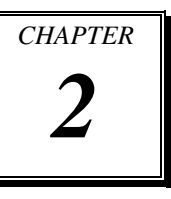

## *\*\* QUICK START \*\**

Helpful information describes the jumper & connector settings, and component locations.

Sections included:

- Jumper & Connector Quick Reference Table
- Component Locations
- Configuration and Jumper settings
- Connector's Pin Assignments

## **2-1. JUMPER & CONNECTOR QUICK REFERENCE TABLE**

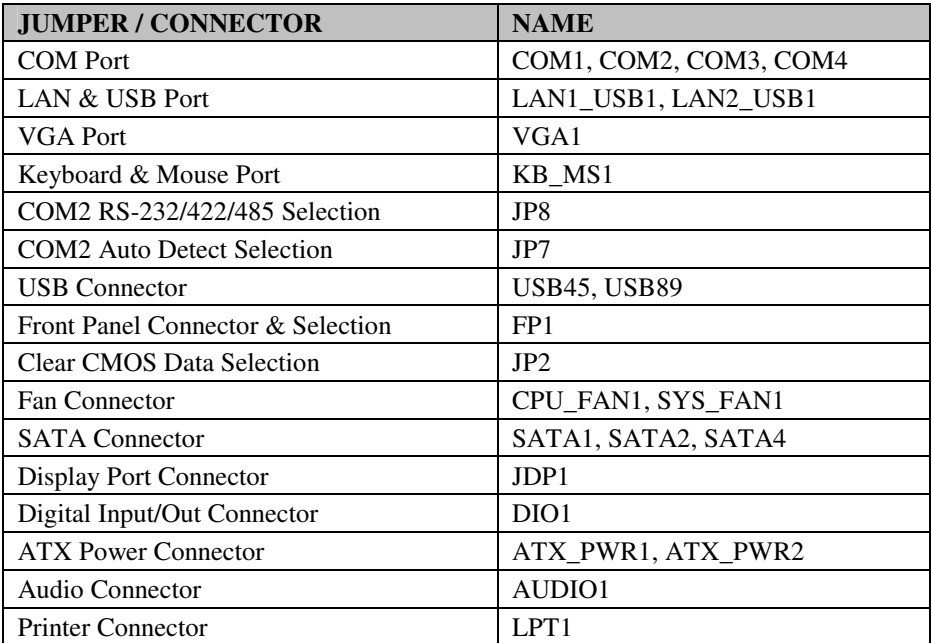

## **2-2. COMPONENT LOCATIONS**

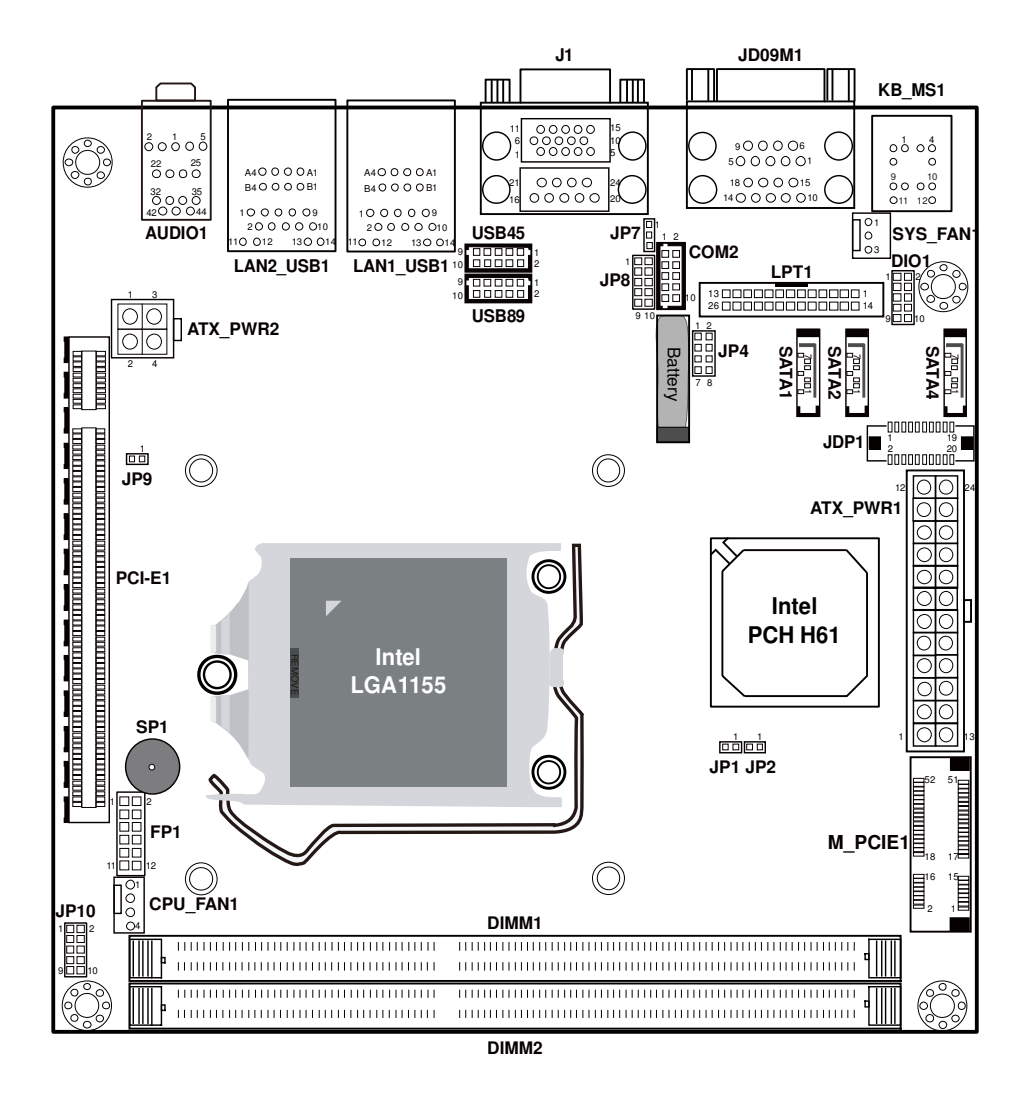

**SA-5872 Front Connector, Jumper and Component locations** 

## **2-3. HOW TO SET THE JUMPERS**

You can configure your board by setting jumpers. Jumper is consists of two or three metal pins with a plastic base mounted on the card, and by using a small plastic "cap", Also known as the jumper cap (with a metal contact inside), you are able to connect the pins. So you can set-up your hardware configuration by "open" or "close" pins.

The jumper can be combined into sets that called jumper blocks. When the jumpers are all in the block, you have to put them together to set up the hardware configuration. The figure below shows how this looks like.

## **JUMPERS AND CAPS**

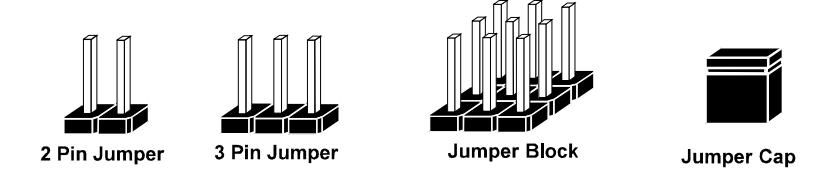

If a jumper has three pins (for examples, labelled PIN1, PIN2, and PIN3), You can connect PIN1 & PIN2 to create one setting by shorting. You can either connect PIN2 & PIN3 to create another setting. The same jumper diagrams are applied all through this manual. The figure below shows what the manual diagrams look and what they represent.

#### **JUMPER DIAGRAMS**

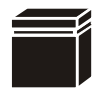

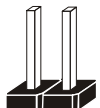

**Jumper Cap looks like this**

**2 pin Jumper looks like this**

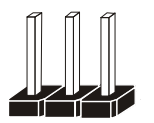

**3 pin Jumper looks like this**

**Jumper Block looks like this**

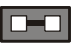

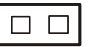

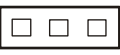

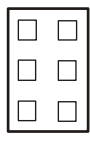

## **JUMPER SETTINGS**

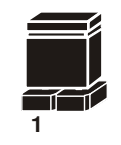

**Looks like this 2 pin Jumper close(enabled)**

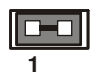

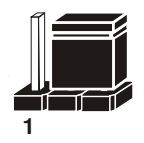

**3 pin Jumper 2-3 pin close(enabled) Looks like this**

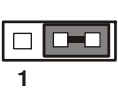

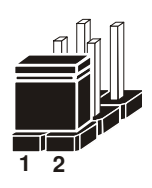

**Looks like this Jumper Block 1-2 pin close(enabled)**

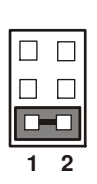

*SA-5872 USER*′*S MANUAL* **Page: 2-5**

## **2-4. COM PORT**

#### **COM1, COM3, COM4:** COM Ports, fixed as RS-232

The pin assignments are as follows:

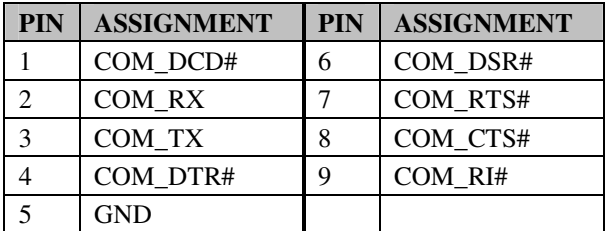

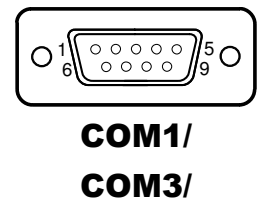

COM4/

**COM2:** COM2 Port, selectable as RS-232/422/485 The pin assignments are as follows:

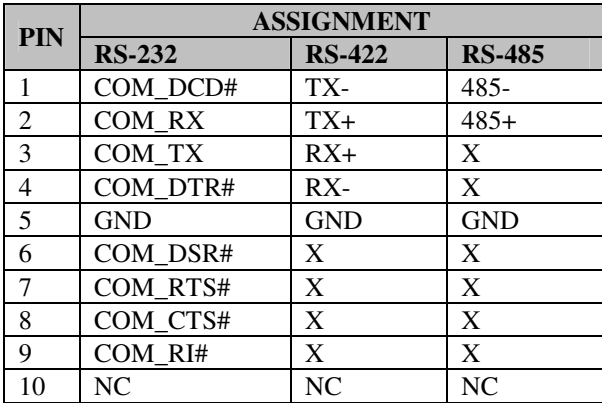

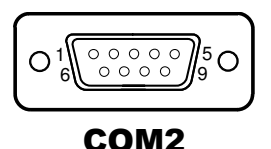

## **2-5. LAN & USB PORT**

### **LAN1\_USB1:** USB & LAN Connector

The pin assignments are as follows:

#### **LAN Signal:**

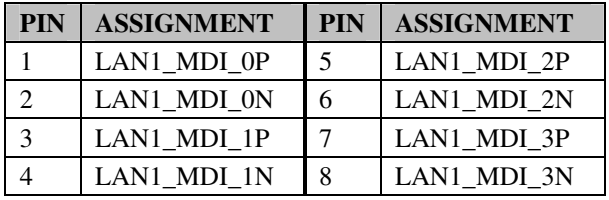

## **LAN LED Indicator:**

#### Left Side LED

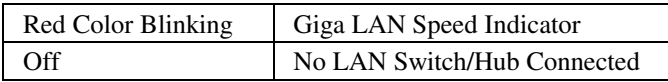

#### Right Side LED

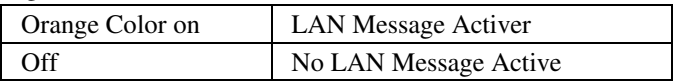

#### **USB Signal:**

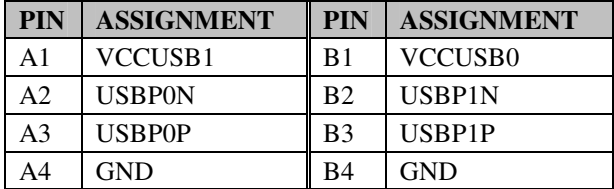

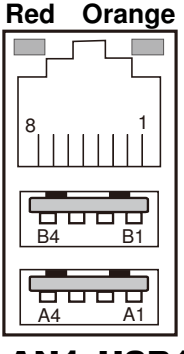

## LAN1\_USB1

## **LAN2\_USB1:** USB & LAN Connector

The pin assignments are as follows:

#### **LAN Signal:**

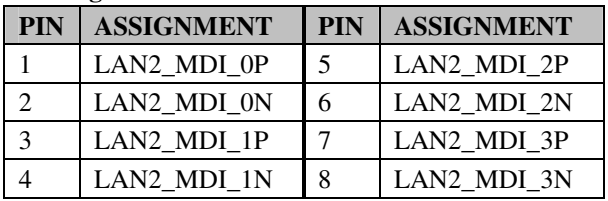

## **Red Orange**

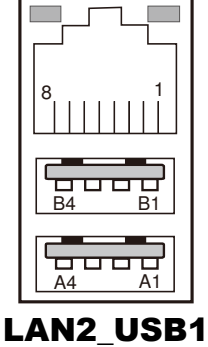

### **LAN LED Indicator:**

Left Side LED

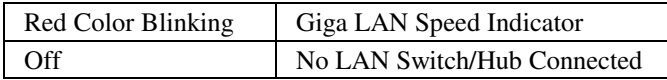

## Right Side LED

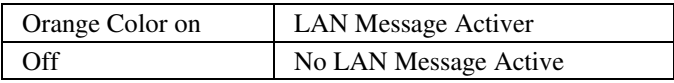

### **USB Signal:**

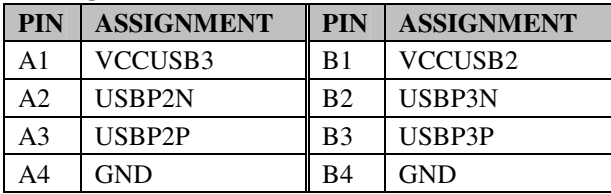

VGA1

## **2-6. VGA PORT**

#### **VGA1:** VGA Port

The pin assignments are as follows:

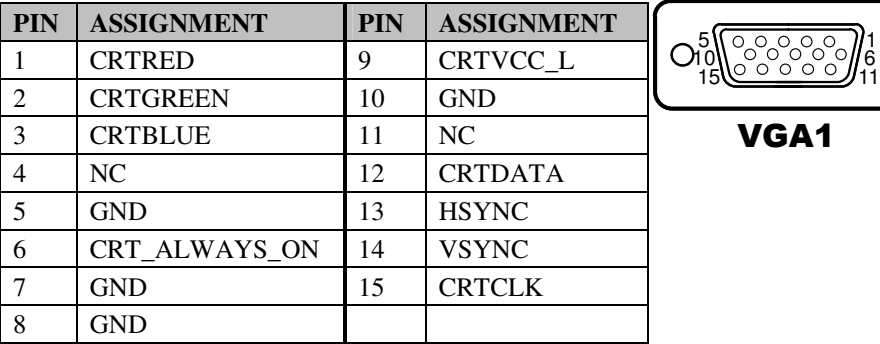

## **2-7. KEYBOARD & MOUSE CONNECTOR**

**KB\_MS1:** Keyboard and PS/2 Mouse Connector

The pin assignments are as follows:

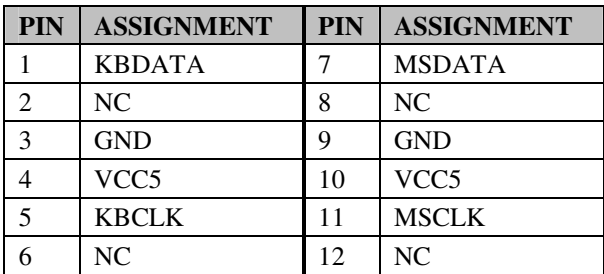

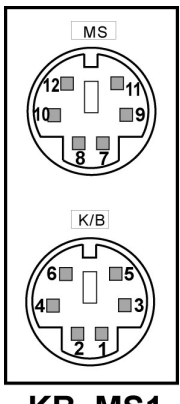

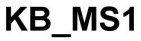

## **2-8. COM2 RS-232/422/485 SELECTION**

**JP8:** COM2 RS-232/422/485 Selection Connector, used to set COM2 function. The jumper settings are as follows:

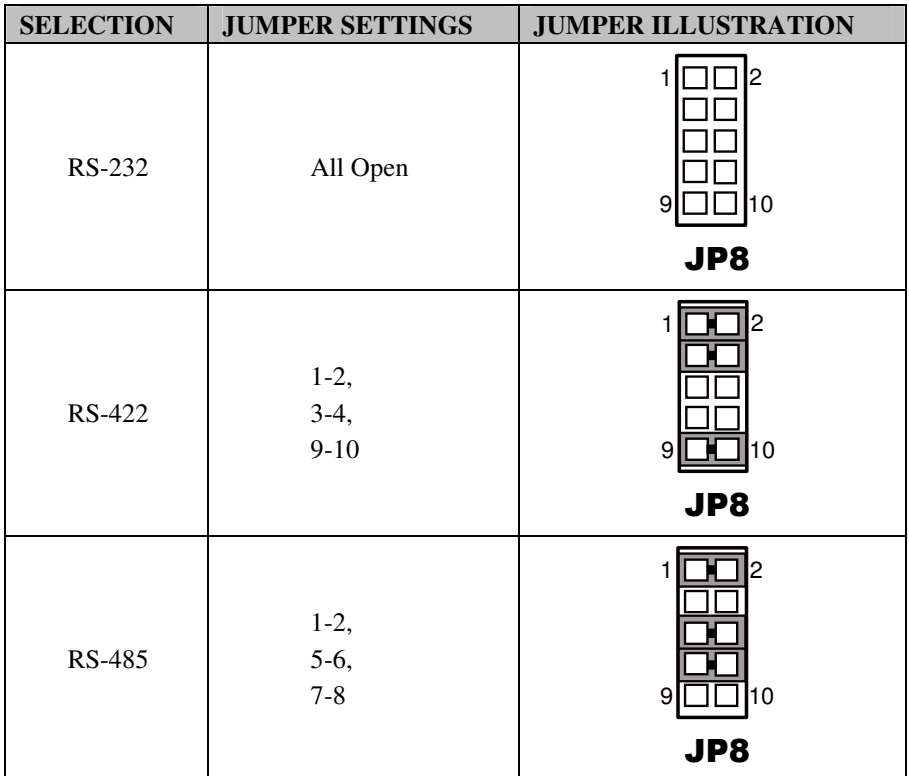

**Note:** Manufacturing default is RS-232.

## **2-9. COM2 AUTO DETECT SELECTION**

**JP7:** COM2 Auto Detect Selection

The jumper settings are as follows:

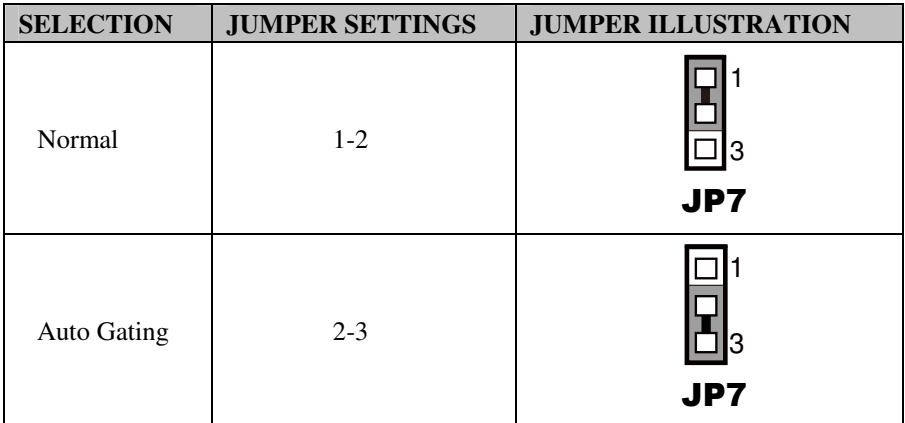

**Note:** Manufacturing default is Normal.

## **2-10. USB CONNECTOR**

#### **USB45, USB89:** USB Connectors

The pin assignments are as follows:

#### **USB45:**

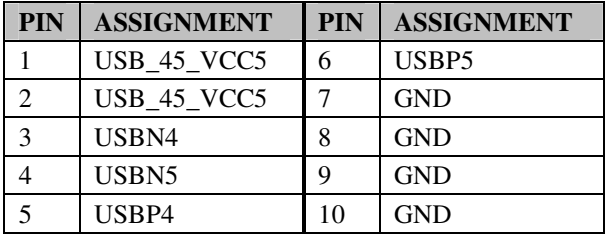

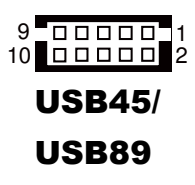

#### **USB89:**

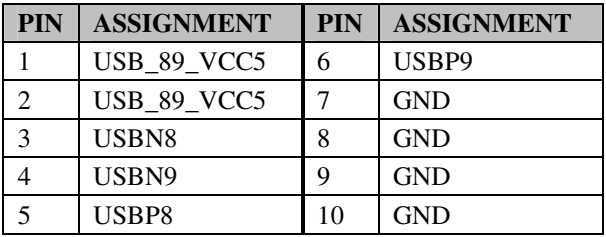

## **2-11. FRONT PANEL CONNECTOR & SELECTION**

**FP1:** Front Panel Connector

The pin assignments are as follows:

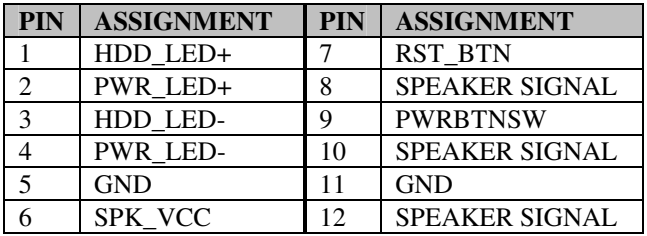

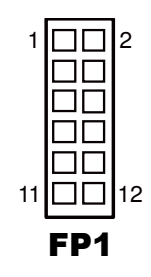

Front Panel selections are as follows:

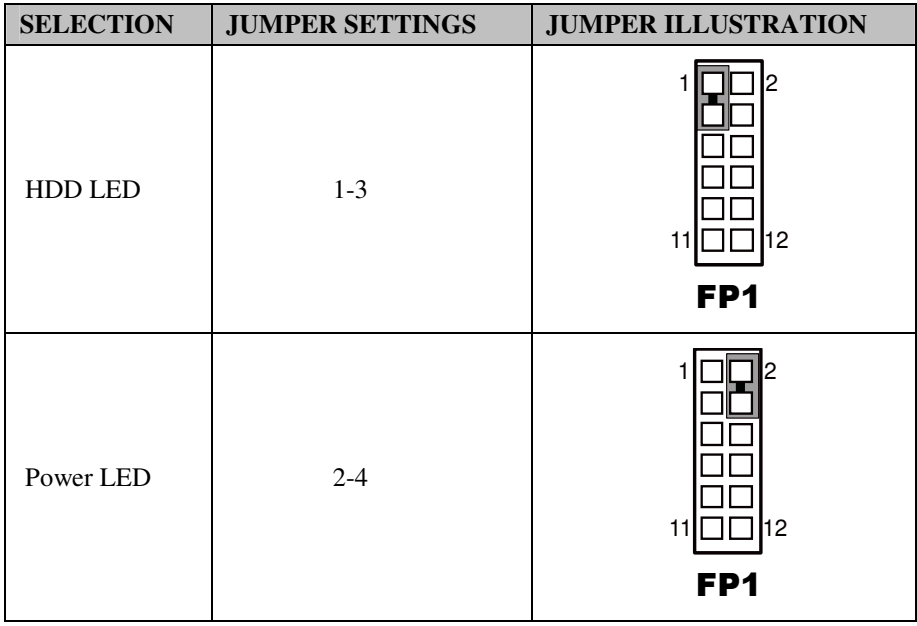

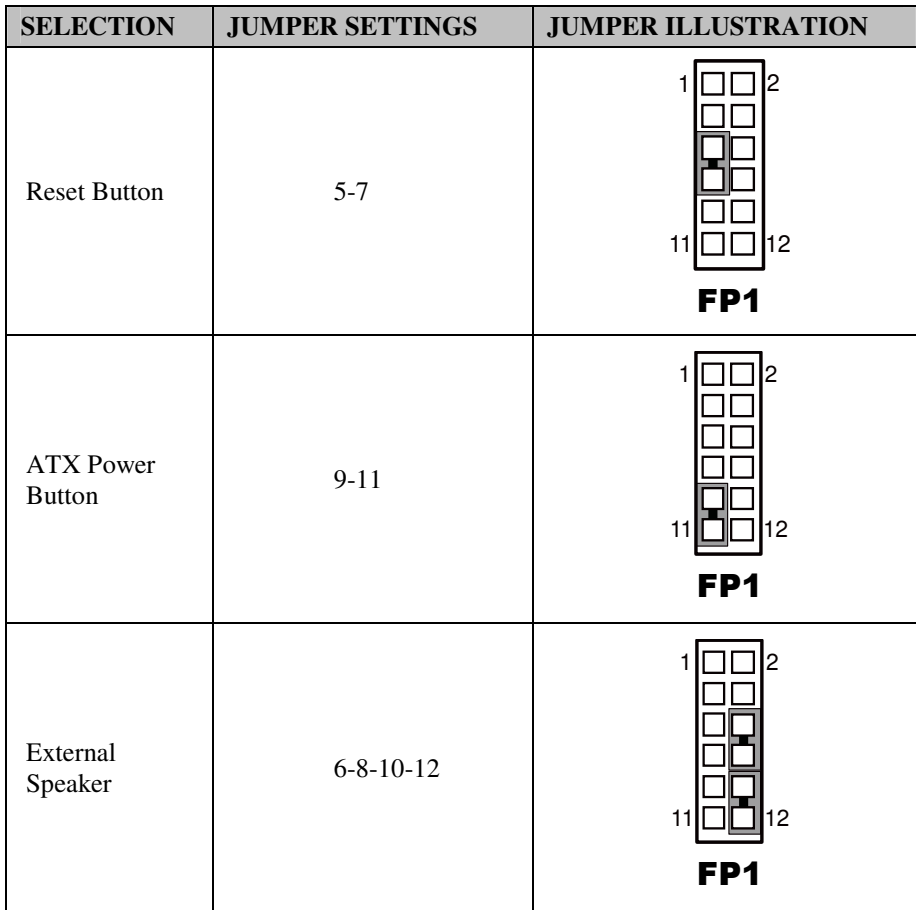

## **2-12. CLEAR CMOS DATA SELECTION**

**JP2:** Clear CMOS Data Selection

The pin assignments are as follows:

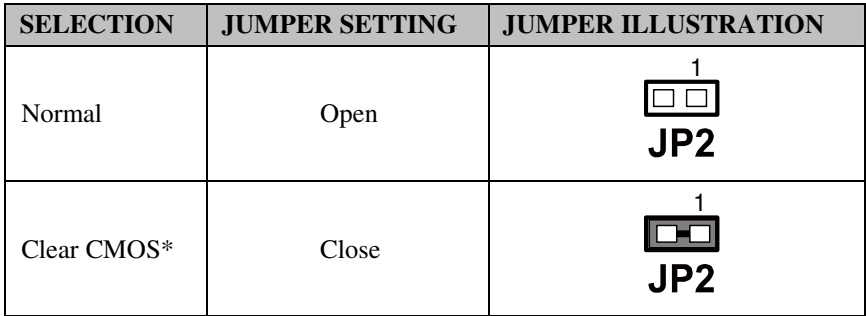

**Note:** Manufacturing default – Normal

\*To clear CMOS data, user must power-off the computer and set the jumper to "Clear CMOS" as illustrated above. After five to six seconds, set the jumper back to "Normal" and power-on the computer.

## **2-13. FAN CONNECTOR**

**CPU\_FAN1:** CPU Fan Connector

The pin assignments are as follows:

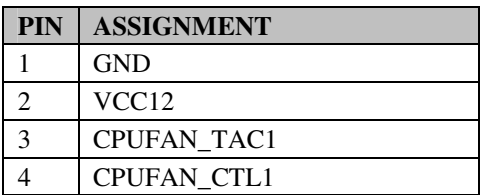

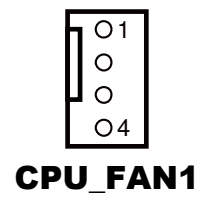

## **SYS\_FAN1:** System Fan Connector

The pin assignments are as follows:

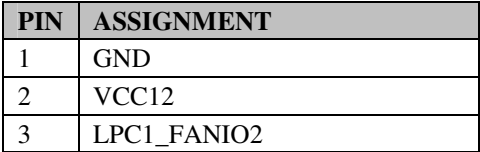

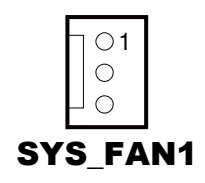

*SA-5872 USER*′*S MANUAL* **Page: 2-16**

## **2-14. SATA CONNECTOR**

## **SATA1, SATA2, SATA4:** Serial ATA Connectors

The pin assignments are as follows:

#### **SATA1:**

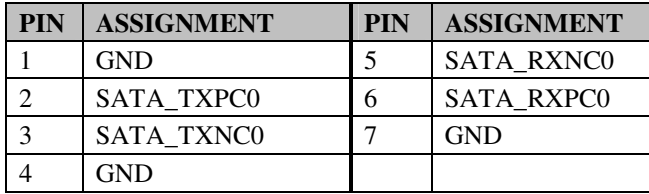

#### **SATA2:**

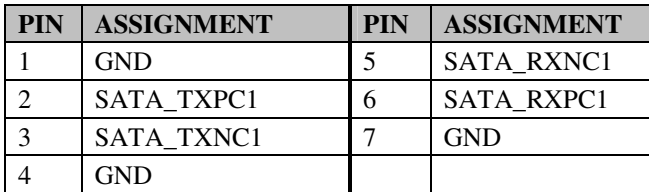

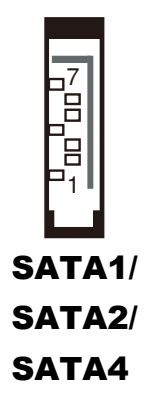

**SATA4:**

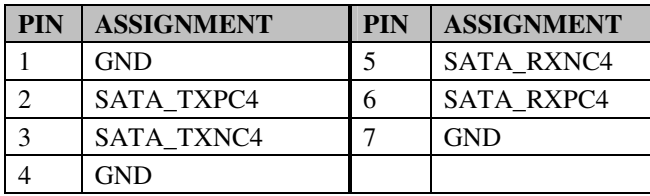

## **2-15. DISPLAY PORT CONNECTOR**

**JDP1** Display Port Connector

The pin assignments are as follows:

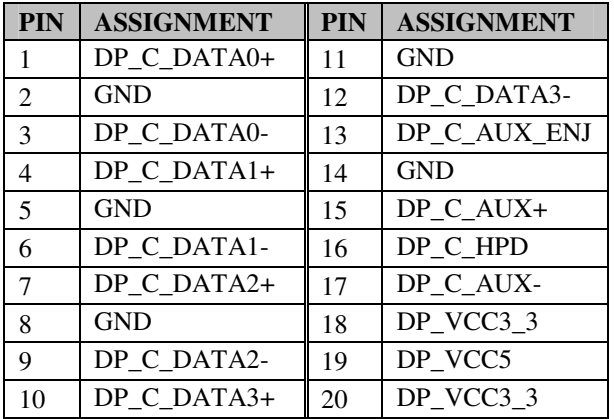

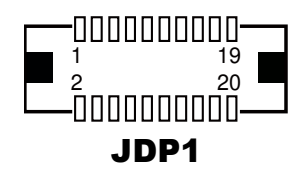

## **2-16. DIGITAL INPUT/OUTPUT CONNECTOR**

**DIO1:** Digital I/O Connectors

The pin assignments are as follows:

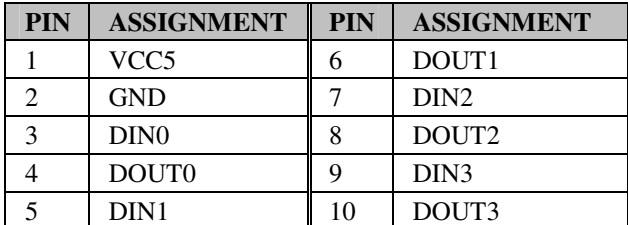

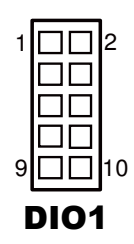

## **2-17. ATX POWER CONNECTOR**

**ATX\_PWR1:** ATX Power Connector

The pin assignments are as follows:

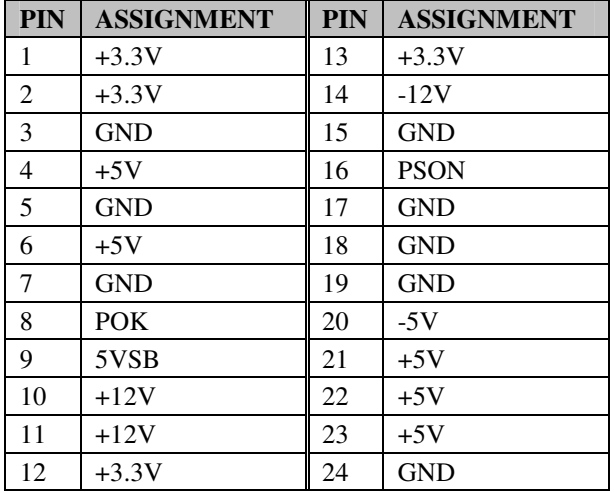

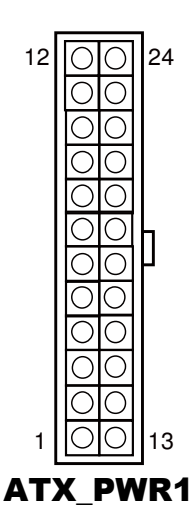

### **ATX\_PWR2:** ATX Power Connector

The pin assignments are as follows:

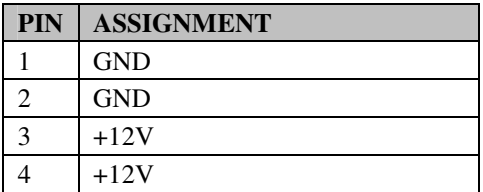

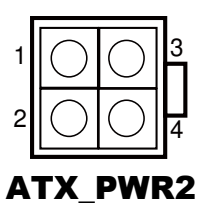

## **2-18. AUDIO CONNECTOR**

**AUDIO1:** Audio Connector, including Line-In, Line-Out & MIC, also can support only MIC connector.

The pin assignments are as follows:

#### **Line-In:** (Blue)

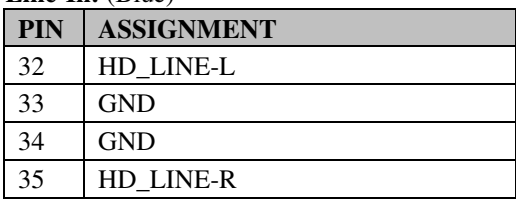

#### **Line-Out:** (Green)

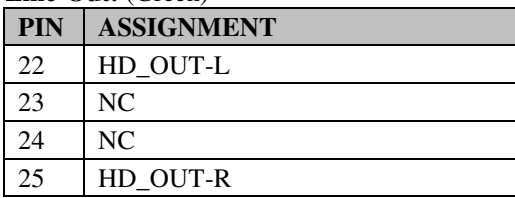

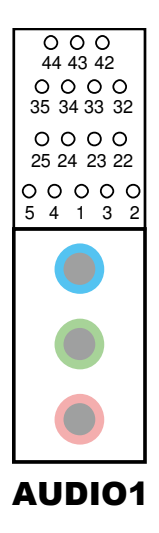

#### **MIC-In:** (Pink)

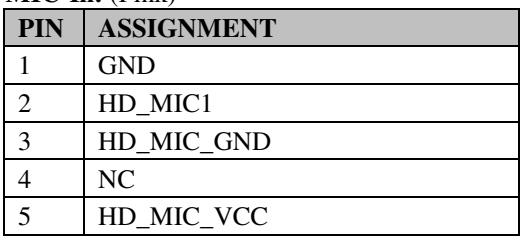

#### **SPDIF:** (Optional, he same port as Line-In)

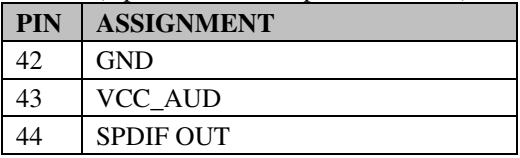

*SA-5872 USER*′*S MANUAL* **Page: 2-20**

## **2-19. PRINTER CONNECTOR**

#### **LPT1:** Printer Connector

To link to a printer, connect both DB25 connector & parallel port with a cable. The pin assignments are as follows:

## 26 14 13 1

## LPT1

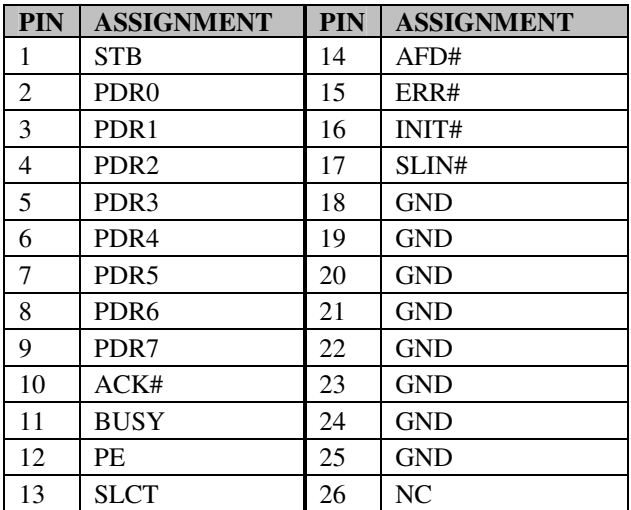

## *SOFTWARE UTILITIES*

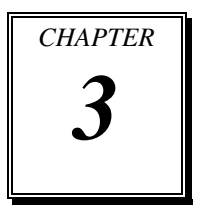

This chapter comprises the detailed information of VGA driver, LAN driver, and Sound driver.

Sections included:

- **Introduction**
- Intel<sup>®</sup> Chipset Software Installation Utility
- Intel<sup>®</sup> Management Engine Components Utility
- **•** VGA Driver Utility
- LAN Driver Utility
- Sound Driver Utility

## **3-1. INTRODUCTION**

Enclosed with our SA-5872 package are our driver utilities, which come in a format of CD ROM or floppy disk. Refer to the following table for driver locations:

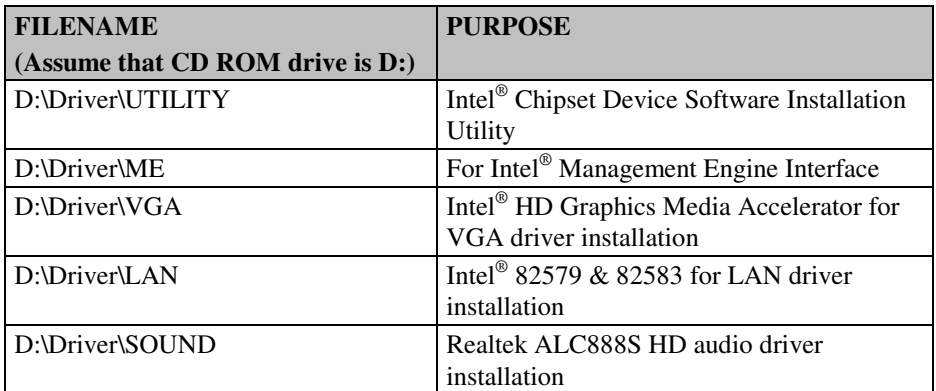

**Note:** Be sure to install the Utility right after the OS fully installed.

## **3-2. INTEL® C HIPSET SOFTWARE INSTALLATION UTILITY**

## **3-2-1. Introduction**

The Intel<sup>®</sup> Chipset Device Software installs Windows \*.INF files to the target system, and this package contains the drivers for all the interfaces such as USB, SATA, I2C, SPI of the Intel<sup>®</sup> Platform Controller Hub EG20T with information about a piece of hardware on the system. These files outline to the operating system how to configure the Intel® chipset components in order to ensure that the following features function properly:

- DMA Support
- GPIO Support
- $-I<sup>2</sup>C$  Support
- Packet HUB Support
- Serial Peripheral Interface (SPI) Support
- PCIe Support
- IDE/ATA33/ATA66/ATA100 Storage Support
- SATA Storage Support
- USB Support

## **3-2-2. Installation of Utility for Windows XP/7**

The Utility Pack is to be installed only for Windows XP/7 series (32 bit), and it should be installed right after the OS installation. Please follow the steps below:

- 1. Insert the driver disk into a CD ROM device.
- 2. Under Windows system, go to the directory where the Utility driver is located.
- 3. Run the application with administrative privileges.

## **3-3. INTEL® MANAGEMENT ENGINE COMPONENTS UTILITY**

## **3-3-1. Introduction**

The Intel $^{\circ}$  ME software components that need to be installed depend on the system's specific hardware and firmware features. The installer, compatible with Windows XP/7 (32 bit), detects the system's capabilities and installs the relevant drivers and applications.

## **3-3-2. Installation Instructions for Windows XP/7**

- 1. Insert the driver disk into a CD ROM device.
- 2. Under Windows system, go to the directory where the driver is located.
- 3. Run the application with administrative privileges.
# **3-4. VGA DRIVER UTILITY**

#### **3-4-1. Introduction**

The VGA interface embedded with our SA-5872 can support a wide range of display. You can display CRT, LVDS simultaneously with the same mode.

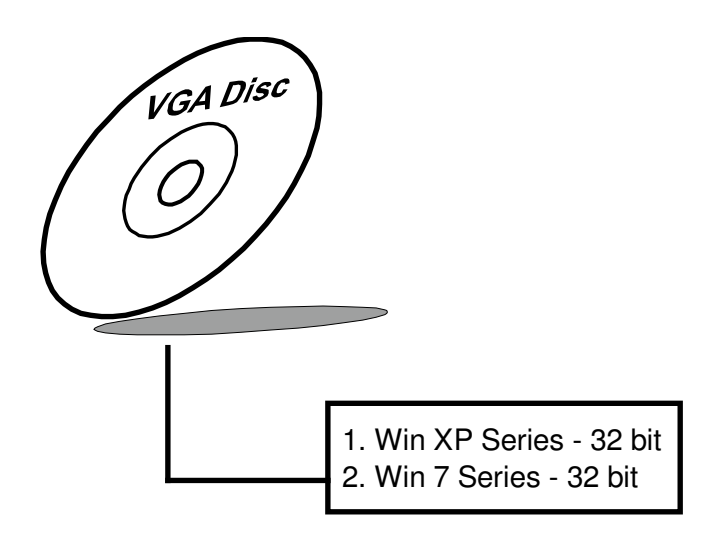

#### **3-4-2. Installation of VGA Driver**

To install the VGA Driver, simply follow the following steps:

- 1. Insert the driver disk into a CD ROM device.
- 2. Under Windows system, go to the directory where the VGA driver is located.
- 3. Run the application with administrative privileges..

# **3-5. LAN DRIVER UTILITY**

#### **3-5-1. Introduction**

SA-5872 is enhanced with LAN function that can support various network adapters. Installation programs for LAN drivers are listed as follows:

![](_page_37_Figure_4.jpeg)

**For more details on Installation procedure, please refer to Readme.txt file found on LAN Driver Utility.** 

# **3-6. SOUND DRIVER UTILITY**

#### **3-6-1. Introduction**

The Realtek sound function enhanced in this system is fully compatible with Windows XP/7. Below, you will find the content of the Sound driver:

![](_page_38_Figure_4.jpeg)

#### **3-6-2. Installation of Sound Driver**

- 1. Insert the driver disk into a CD ROM device.
- 2. Under Windows system, go to the directory where the Sound driver is located.
- 3. Run the application with administrative privileges..
- 4. Follow the instructions on the screen to complete the installation.
- 5. Once the installation is completed, shut down the system and restart in order for the changes to take effect.

![](_page_39_Picture_0.jpeg)

# *BIOS SETUP*

This chapter shows how to set up the AMI BIOS.

Section includes:

- **•** Introduction
- **•** Entering Setup
- Main
- Advanced
- Chipset
- Boot
- Security
- Save & Exit

# **4-1. INTRODUCTION**

The system SA-5872 uses an AMI Aptio BIOS that is stored in the Serial Peripheral Interface Flash Memory (SPI Flash) and can be updated. The SPI Flash contains the BIOS setup menu, Power-on Self-test (POST), the PCI auto-configuration utility, LAN EEPROM information, and Plug and Play support.

Aptio is AMI's BIOS firmware based on the UEFI (Unified Extensible Firmware Interface) specifications and the Intel Platform Innovation Framework for EFI. The UEFI specification defines an interface between an operating system and platform firmware. The interface consists of data tables that contain platform-related information, boot service calls, and runtime service calls that are available to the operating system and its loader. These provide standard environment for booting an operating system and running pre-boot applications.

Following illustration shows Extensible Firmware Interface's position in the software stack.

![](_page_40_Figure_5.jpeg)

EFI BIOS provides an user interface allow users the ability to modify hardware configuration, e.g. change system date and time, enable or disable a system component, decide bootable device priorities, setup personal password, etc., which is convenient for modifications and customization of the computer system and allows technicians another method for finding solutions if hardware has any problems.

The BIOS setup menu can be used to view and change the BIOS settings for the computer. The BIOS setup menu is accessible by pressing the <Del> or <F2> key on keyboard during the POST stage, right before the operating system is loading. All the settings are described in chapter to be followed.

# **4-2. ENTERING SETUP**

When the system is powered on, the BIOS will enter the Power-on Self-test (POST) routines and the following message will appear on the lower screen:

![](_page_42_Picture_3.jpeg)

**POST screen** 

As long as this message is present on the screen you may press the <ESC> or <Del> key (the one that shares the decimal point at the bottom of the number keypad) to access the setup menu. In a moment, the main menu of the Aptio Setup Utility will appear on the screen:

![](_page_43_Picture_2.jpeg)

**BIOS setup program initial screen** 

You may move the cursor by up/down keys to highlight the individual menu items. As you highlight each item, a brief description of the highlighted selection will appear at the bottom of the screen.

# **4-3. MAIN**

![](_page_44_Picture_67.jpeg)

#### **Main Screen**

![](_page_44_Picture_68.jpeg)

*SA-5872 USER*′*S MANUAL* **Page: 4-6**

![](_page_45_Picture_31.jpeg)

# **4-4. ADVANCED**

![](_page_46_Picture_61.jpeg)

#### **Advanced screen**

![](_page_46_Picture_62.jpeg)

## **4-4-1. Advanced – APCI Settings**

| Advanced                                                                   | Aptio Setup Utility – Copyright (C) 2012 American Megatrends, Inc. |                                                                                                    |
|----------------------------------------------------------------------------|--------------------------------------------------------------------|----------------------------------------------------------------------------------------------------|
| ACPI Settings<br>Enable Hibernation<br>ACPI Sleep State<br>S3 Video Repost | [Enabled]<br>[S1 only(CPU Stop C1]<br><b>[Disabled]</b>            | Enables or Disables System<br>ability to Hibernate (OS/S4<br>Sleep State). This option may<br>be not effective with some OS.                                                            |
|                                                                            |                                                                    | <b>++:</b> Select Screen<br>↑↓: Select Item<br>Enter: Select<br>$+/-:$ Change Opt.<br>F1: General Help<br>F2: Previous Values<br>F3: Optimized Defaults<br>F4: Save & Exit<br>ESC: Exit |
|                                                                            | Version 2.15.1236. Copyright (C) 2012 American Megatrends, Inc.    |                                                                                                    |

**APCI Settings screen** 

![](_page_47_Picture_95.jpeg)

*SA-5872 USER*′*S MANUAL* **Page: 4-9**

## **4-4-2. Advanced – Trusted Computing**

| Advanced                                               | Aptio Setup Utility – Copyright (C) 2012 American Megatrends, Inc.                                                                                                    |  |
|--------------------------------------------------------|----------------------------------------------------------------------------------------------------|--|
| Configuration<br>Security Device Support<br>[Disable]  | Enables or Disables BIOS<br>support for security device.<br>0.S. will not show Security<br>Device. TCG EFI protocol and                                                                |  |
| Current Status Information<br>NO Security Device Found | INT1A interface will not be<br>available.                                                                                                    |  |
|                                                        | <b>**:</b> Select Screen<br><sup>↑↓</sup> : Select Item<br>Enter: Select<br>$+/-:$ Change Opt.<br>F1: General Help<br>F2: Previous Values<br>F3: Optimized Defaults<br>F4: Save & Exit |  |
|                                                        | ESC: Exit<br>Version 2.15.1236. Copyright (C) 2012 American Megatrends, Inc.                                                                                                    |  |

**Trusted Computing screen** 

![](_page_48_Picture_53.jpeg)

## **4-4-3. Advanced - CPU Configuration**

![](_page_49_Picture_94.jpeg)

#### **CPU Configuration screen**

![](_page_49_Picture_95.jpeg)

## **4-4-4. Advanced – SATA Configuration**

![](_page_50_Picture_88.jpeg)

#### **SATA Configuration screen**

![](_page_50_Picture_89.jpeg)

## **4-4-5. Advanced – USB Configuration**

![](_page_51_Picture_85.jpeg)

#### **USB Configuration screen**

![](_page_51_Picture_86.jpeg)

![](_page_52_Picture_130.jpeg)

#### Aptio Setup Utility - Copyright (C) 2012 American Megatrends, Inc. Advanced W83627UHG Super IO Configuration Set Parameters of Serial Port  $\circ$  (COM1) W83627UHG Super IO Chip **W83627UHG** → COM 1<br>▶ COM 2<br>▶ COM 3<br>▶ Parallel Port Configuration **++:** Select Screen 14: Select Item Enter: Select  $+\angle -$ : Change Opt. F1: General Help F2: Previous Values F3: Optimized Defaults F4: Save & Exit ESC: Exit Version 15.1236. Copyright (C) 2012 American Megatrends, Inc

#### **4-4-6. Advanced – W83627UHG Super IO Configuration**

**W83627UHG Super IO Configuration screen** 

| <b>BIOS Setting</b>            | <b>Options</b>        | <b>Description/Purpose</b>                                |
|--------------------------------|-----------------------|-----------------------------------------------------------|
| Super IO Chip                  | No changeable options | Displays the super IO chip model and<br>its manufacturer. |
| $COM1-4$                       | Enter                 | Set Parameters of Serial Port 0-3<br>$(COM1-4)$           |
| Parallel Port<br>Configuration | Enter                 | Set Parameters of Parallel Port (LPT)<br>/ LPTE `         |

![](_page_54_Picture_1.jpeg)

#### **4-4-6-1. W83627UHG Super IO Configuration – COM 1**

**COM 1 Configuration screen** 

| <b>BIOS Setting</b>    | <b>Options</b>                                                                                                    | <b>Description/Purpose</b>                                                                      |
|------------------------|----------------------------------------------------------------------------------------------------|-------------------------------------------------------------------------------------------------|
| Serial Port            | -Disabled                                                                                                    | Configures the serial port                                                                      |
|                        | -Enabled                                                                                                    | 1.                                                                                              |
| <b>Device Settings</b> | No changeable options                                                                                                    | Reports the current serial<br>port 1 setting.                                                   |
| <b>Change Settings</b> | -Auto<br>$-IO=3F8h; IRQ=4$<br>$-IO=3F8h$ ; IRQ=3,4,5,6,7,10,11,12<br>$-IO=2F8h$ ; IRQ=3,4,5,6,7,10,11,12<br>$-IO = 3E8h$ ; IRQ=3,4,5,6,7,10,11,12<br>$-IO = 2E8h$ ; IRQ=3,4,5,6,7,10,11,12 | Specifies the base I/O<br>address and interrupt<br>request for the serial port<br>1 if enabled. |

![](_page_55_Picture_74.jpeg)

#### **4-4-6-2. W83627UHG Super IO Configuration – COM 2**

**COM 2 Configuration screen** 

| <b>BIOS</b> Setting    | <b>Options</b>                        | <b>Description/Purpose</b>  |
|------------------------|---------------------------------------|-----------------------------|
| Serial Port            | -Disabled                             | Configures the serial port  |
|                        | -Enabled                              | 2.                          |
| Device Settings        | No changeable options                 | Reports the current serial  |
|                        |                                       | port 2 setting.             |
| <b>Change Settings</b> | -Auto                                 | Specifies the base I/O      |
|                        | $-IO=2F8h; IRQ=3$                     | address and interrupt       |
|                        | $-IO=3F8h$ ; IRQ=3,4,5,6,7,10,11,12   | request for the serial port |
|                        | $-IO=2F8h$ ; IRQ=3,4,5,6,7,10,11,12   | 2 if enabled.               |
|                        | $-IO = 3E8h$ ; IRQ=3,4,5,6,7,10,11,12 |                             |
|                        | $-IO = 2E8h$ ; IRQ=3,4,5,6,7,10,11,12 |                             |

![](_page_56_Picture_1.jpeg)

**4-4-6-3. W83627UHG Super IO Configuration – COM 3**

**COM 3 Configuration screen** 

| <b>BIOS</b> Setting    | <b>Options</b>                                                                                                    | <b>Description/Purpose</b>                                                                      |
|------------------------|----------------------------------------------------------------------------------------------------|-------------------------------------------------------------------------------------------------|
| Serial Port            | -Disabled                                                                                                    | Configures the serial port                                                                      |
|                        | -Enabled                                                                                                    | 3.                                                                                              |
| <b>Device Settings</b> | No changeable options                                                                                                    | Reports the current serial<br>port 3 setting.                                                   |
| <b>Change Settings</b> | -Auto<br>$-IO=3E8h; IRQ=7$<br>$-IO=3F8h$ ; IRQ=3,4,5,6,7,10,11,12<br>$-IO=2F8h$ ; IRQ=3,4,5,6,7,10,11,12<br>$-IO = 3E8h$ ; IRQ=3,4,5,6,7,10,11,12<br>$-IO = 2E8h$ ; IRQ=3,4,5,6,7,10,11,12 | Specifies the base I/O<br>address and interrupt<br>request for the serial port<br>3 if enabled. |

![](_page_57_Picture_74.jpeg)

#### **4-4-6-4. W83627UHG Super IO Configuration – COM 4**

**COM 4 Configuration screen** 

| <b>BIOS Setting</b>    | <b>Options</b>                        | <b>Description/Purpose</b>                    |
|------------------------|---------------------------------------|-----------------------------------------------|
| Serial Port            | -Disabled                             | Configures the serial port                    |
|                        | -Enabled                              | 4.                                            |
| <b>Device Settings</b> | No changeable options                 | Reports the current serial<br>port 4 setting. |
| <b>Change Settings</b> | -Auto                                 | Specifies the base I/O                        |
|                        | $-IO=2E8h; IRQ=10$                    | address and interrupt                         |
|                        | $-IO=3F8h$ ; IRQ=3,4,5,6,7,10,11,12   | request for the serial port                   |
|                        | $-IO=2F8h$ ; IRQ=3,4,5,6,7,10,11,12   | 4 if enabled.                                 |
|                        | $-IO = 3E8h$ ; IRQ=3,4,5,6,7,10,11,12 |                                               |
|                        | $-IO = 2E8h$ ; IRQ=3,4,5,6,7,10,11,12 |                                               |

#### **4-4-6-5. W83627UHG Super IO Configuration – Parallel Port Configuration**

![](_page_58_Picture_2.jpeg)

**Parallel Port Configuration screen** 

![](_page_58_Picture_100.jpeg)

![](_page_59_Picture_91.jpeg)

![](_page_60_Picture_78.jpeg)

#### **4-4-7. Advanced – W83627UHG HW Monitor**

**W83627UHG HW Monitor screen** 

| <b>BIOS</b> Setting     | <b>Options</b>        | <b>Description/Purpose</b>                          |
|-------------------------|-----------------------|-----------------------------------------------------|
| <b>Smart Fan Mode</b>   | Enter                 | <b>Smart Fan Mode Select</b>                        |
| Configuration           |                       |                                                     |
| System                  | No changeable options | Displays temperature in the remote                  |
| Temperature             |                       | thermal sensor zone.                                |
| <b>CPU</b> Temperature  | No changeable options | Displays processor's temperature.                   |
| <b>System Fan Speed</b> | No changeable options | Displays fan speed of the chassis fan.              |
| CPU Fan Speed           | No changeable options | Displays fan speed of the CPU fan.                  |
| <b>VCORE</b>            | No changeable options | Displays voltage level of the                       |
|                         |                       | +VCORE in supply.                                   |
| $+12V$                  | No changeable options | Displays voltage level of the $+12V$ in             |
|                         |                       | supply.                                             |
| $+1.5V$                 | No changeable options | Displays voltage level of the $+1.5V$ in<br>supply. |

*SA-5872 USER*′*S MANUAL* **Page: 4-22**

![](_page_61_Picture_46.jpeg)

![](_page_62_Picture_46.jpeg)

## **4-4-7-1. W83627UHG HW Monitor – Smart Fan Mode Configuration**

**Smart Fan Mode Configuration screen** 

![](_page_62_Picture_47.jpeg)

![](_page_63_Picture_53.jpeg)

## **4-4-8. Advanced – Watchdog Configuration**

**Watchdog Configuration screen** 

| <b>BIOS</b> Setting            | <b>Options</b>  | <b>Description/Purpose</b>                                             |
|--------------------------------|-----------------|------------------------------------------------------------------------|
| WatchDog Count -Second<br>Mode |                 | Unit for watchdog timer.                                               |
| WatchDog<br>TimeOut value      | from 0 to $255$ | Multiple options ranging Sets the desired value for watchdog<br>timer. |

# **4-5. Chipset**

![](_page_64_Picture_2.jpeg)

**Chipset screen** 

## **4-5-1. Chipset – PCH IO Configuration**

![](_page_65_Picture_86.jpeg)

**PCH IO Configuration screen** 

| <b>BIOS</b> Setting                 | <b>Options</b>        | <b>Description/Purpose</b>                                                                                                 |
|-------------------------------------|-----------------------|----------------------------------------------------------------------------------------------------|
| <b>PCI</b> Express<br>Configuration | Enter                 | <b>PCI Express Configuration settings</b>                                                                                  |
| <b>USB</b><br>Configuration         | Enter                 | USB configuration settings                                                                                                 |
| <b>PCH</b> Azalia<br>Configuration  | Enter                 | <b>PCH</b> Azalia Configuration settings                                                                                   |
| <b>PCH LAN</b><br>Controller        | -Disabled<br>-Enabled | Enable or disable onboard NIC                                                                                              |
| Wake on LAN                         | -Disabled<br>-Enabled | Enable or disable integrated LAN to<br>wake the system. (The Wake On LAN<br>cannot be disabled if ME is on at Sx<br>state) |

![](_page_66_Picture_52.jpeg)

![](_page_67_Picture_35.jpeg)

#### **4-5-1-1. PCH IO Configuration – PCI Express Configuration**

**PCI Express Configuration screen** 

| <b>BIOS</b> Setting           | <b>Options</b> | Description/Purpose                       |
|-------------------------------|----------------|-------------------------------------------|
| <b>PCI</b> Express Root Enter |                | <b>PCI</b> Express Root Port 1-8 settings |
| Port $1-8$                    |                |                                           |

| Chipset                                                 | Aptio Setup Utility – Copyright (C) 2012 American Megatrends, Inc. |                                                                                                    |
|---------------------------------------------------------|--------------------------------------------------------------------|----------------------------------------------------------------------------------------------------|
| PCI Express Root Port 1<br>Detect Non-Compliance Device | [Enabled]<br>[Enabled]                                             | Control the PCI Express Root<br>Port.                                                                                                    |
|                                                         |                                                                    | <b>++:</b> Select Screen<br>14: Select Item<br>Enter: Select<br>$+/-:$ Change Opt.<br>F1: General Help<br>F2: Previous Values<br>F3: Optimized Defaults<br>F4: Save & Exit<br>ESC: Exit |
|                                                         | Version 2.15.1236. Copyright (C) 2012 American Megatrends, Inc.    |                                                                                                    |

**PCI Express Express Root Port screen** 

![](_page_68_Picture_60.jpeg)

![](_page_69_Picture_47.jpeg)

#### **4-5-1-2. PCH IO Configuration – USB Configuration**

**USB Configuration screen** 

| <b>BIOS</b> Setting | <b>Options</b> | <b>Description/Purpose</b>          |
|---------------------|----------------|-------------------------------------|
| EHCI1               | -Disabled      | Control the USB EHCI (USB 2.0)      |
|                     | -Enabled       | functions. One EHCI controller must |
| EHCI <sub>2</sub>   | -Disabled      | always be enabled.                  |
|                     | -Enabled       |                                     |

![](_page_70_Picture_92.jpeg)

#### **4-5-1-3. PCH IO Configuration – PCH Azalia Configuration**

**PCH Azalia Configuration screen** 

| <b>BIOS</b> Setting         | <b>Options</b> | <b>Description/Purpose</b>              |
|-----------------------------|----------------|-----------------------------------------|
| Azalia                      | -Auto          | Control Detection of the Azalia device. |
|                             | -Disabled      |                                         |
|                             | -Enabled       |                                         |
| Azalia HDMI<br>codec Port B | -Disabled      | Enable or disable internal HDMI         |
|                             | -Enabled       | codec Port for Azalia.                  |
| Azalia HDMI<br>codec Port C | -Disabled      | Enable or disable internal HDMI         |
|                             | -Enabled       | codec Port for Azalia.                  |
| Azalia HDMI<br>codec Port D | -Disabled      | Enable or disable internal HDMI         |
|                             | -Enabled       | codec Port for Azalia.                  |

#### Aptio Setup Utility - Copyright (C) 2012 American Megatrends, Inc. Chipset System Agent Bridge Name SandyBridge Config Graphics Settings. System Agent RC Version  $1.8.0.0$ VT-d Capability Unsupported ▶ Graphics Configuration<br>▶ NB PCIe Configuration ▶ Memory Configuration \*\*: Select Screen 14: Select Item Enter: Select +/-: Change Opt.<br>F1: General Help F2: Previous Values F3: Optimized Defaults F4: Save & Exit ESC: Exit Version 2.15.1236. Copyright (C) 2012 American Megatrends, Inc

## **4-5-2. Chipset – System Agent (SA) Configuration**

**System Agent screen** 

| <b>BIOS Setting</b>       | <b>Options</b> | <b>Description/Purpose</b>      |
|---------------------------|----------------|---------------------------------|
| Graphics<br>Configuration | Enter          | <b>Config Graphics Settings</b> |
| NB PCIe<br>Configuration  | Enter          | Config NB PCIE Settings         |
| Memory<br>Configuration   | Enter          | <b>Config Memory Parameters</b> |
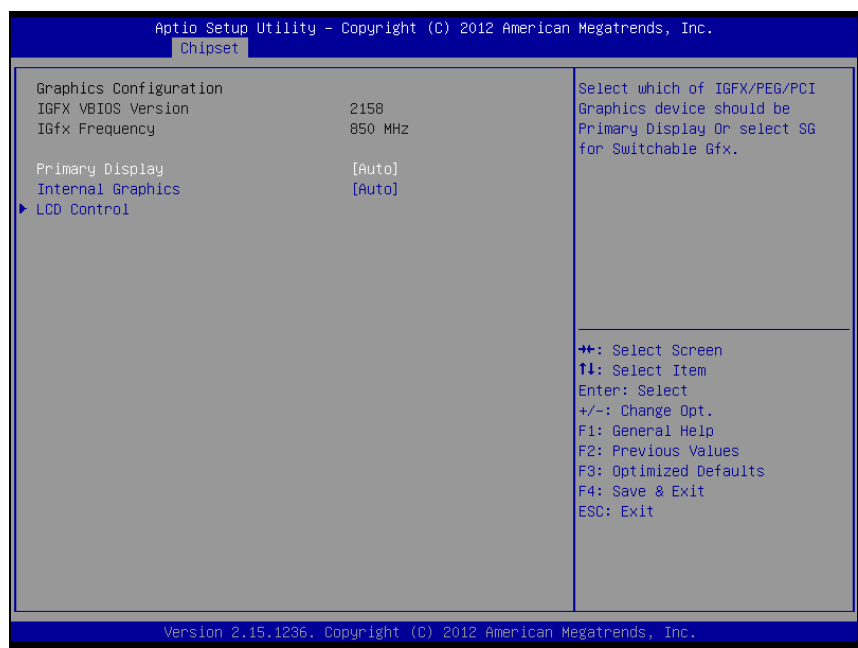

#### **4-5-2-1. System Agent Configuration – Graphics Configuration**

**Graphics Configuration screen** 

| <b>BIOS Setting</b> | <b>Options</b> | <b>Description/Purpose</b>               |
|---------------------|----------------|------------------------------------------|
| Primary Display     | -Auto          | Select which of IGFX/PEG/PCI             |
|                     | $-IGFX$        | Graphics device should be Primary        |
|                     | $-PEG$         | Display Or select SG for switchable Gfx. |
|                     | -PCI           |                                          |
|                     | -SG            |                                          |
| Internal Graphics   | -Auto          | Keep IGD enabled based on the setup      |
|                     | -Disabled      | options.                                 |
|                     | -Enabled       |                                          |
| <b>LCD</b> Control  | Enter          | <b>LCD</b> Control                       |

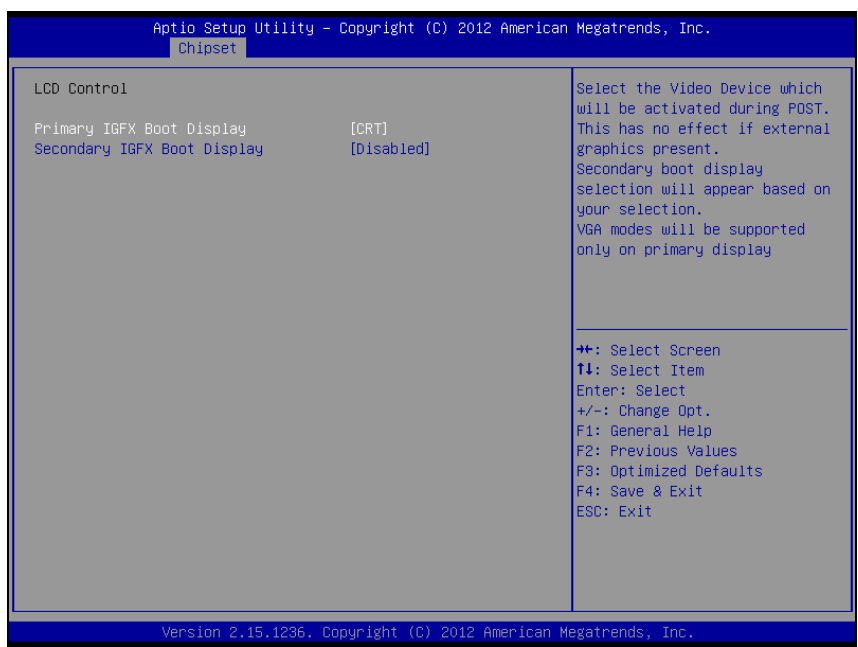

### **4-5-2-2. Graphics Configuration – LCD Control**

**LCD Control screen** 

| <b>BIOS</b> Setting | <b>Options</b> | <b>Description/Purpose</b>              |
|---------------------|----------------|-----------------------------------------|
| Primary IGFX        | -VBIOS Default | Select the video Device which will be   |
| <b>Boot Display</b> | $-CRT$         | activated during POST. This has no      |
|                     | -EFP           | effect if external graphics present.    |
|                     | -LFP           | Secondary boot display selection will   |
|                     | -EFP3          | appear based on your selection. VGA     |
|                     | $-EFP2$        | modes will be supported only on primary |
|                     | $-LFP2$        | display.                                |
| Secondary IGFX      | -Disabled      | Select secondary Display Device.        |
| <b>Boot Display</b> | $-CRT$         |                                         |
|                     | -EFP           |                                         |
|                     | $-I$ $FP$      |                                         |
|                     | -EFP3          |                                         |
|                     | $-EFP2$        |                                         |
|                     | -LFP2          |                                         |

*SA-5872 USER*′*S MANUAL* **Page: 4-35**

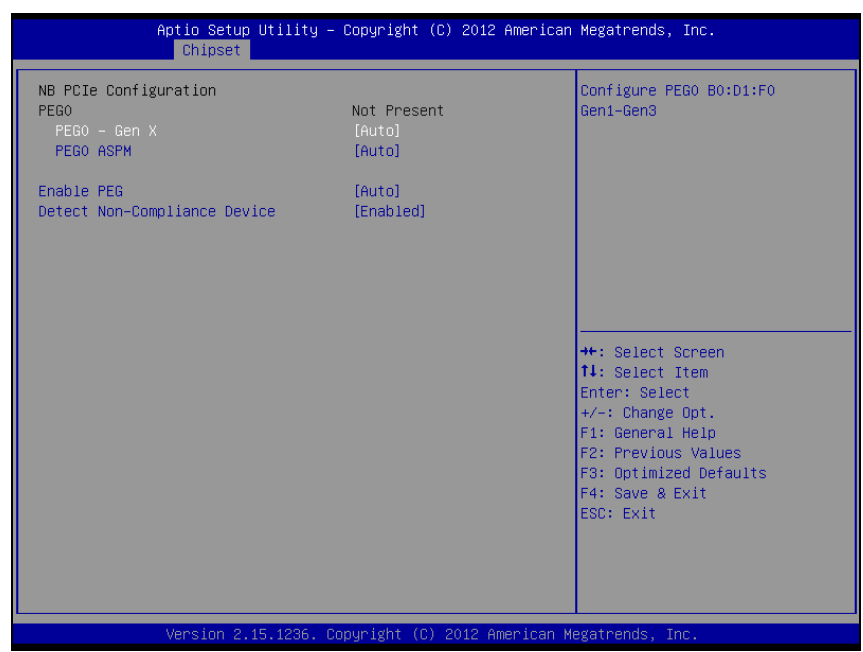

#### **4-5-2-3. Graphics Configuration – NB PCIe Configuration**

**NB PCIe Configuration screen** 

| <b>BIOS Setting</b> | <b>Options</b>  | <b>Description/Purpose</b>                 |  |
|---------------------|-----------------|--------------------------------------------|--|
| $PEG0 - Gen x$      | -Auto           | Configure PEG0 B0:D1:F0 Gen1-Gen3          |  |
|                     | $-Gen1$         |                                            |  |
|                     | $-Gen2$         |                                            |  |
|                     | $-Gen3$         |                                            |  |
| PEG0 ASPM           | -Auto           | Control ASPM support for the PEG:          |  |
|                     | -Disabled       | Device 1 Function 0. This has no effect    |  |
|                     | $-$ ASPM L $0s$ | if PEG is not the currently active device. |  |
|                     | -ASPM L1        |                                            |  |
|                     | -ASPM L0sL1     |                                            |  |
| Enable PEG          | -Auto           | To enable or disable the PEG               |  |
|                     | -Disabled       |                                            |  |
|                     | -Enabled        |                                            |  |

*SA-5872 USER*′*S MANUAL* **Page: 4-36**

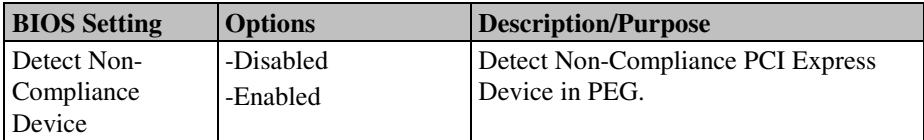

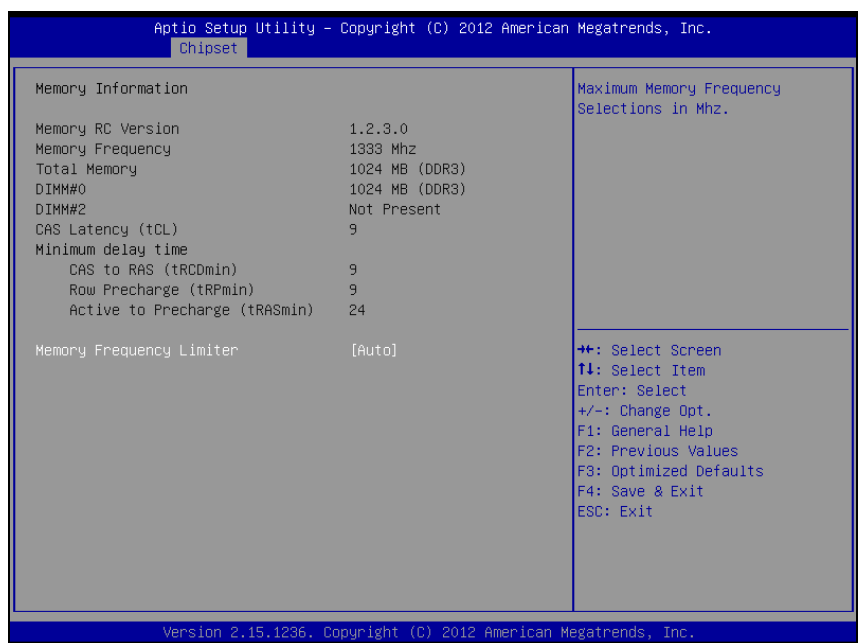

#### **4-5-2-4. Graphics Configuration – Memory Configuration**

**Memory Configuration screen** 

| <b>BIOS</b> Setting | <b>Options</b> | <b>Description/Purpose</b>      |
|---------------------|----------------|---------------------------------|
| Memory              | -Auto          | <b>Maximum Memory Frequency</b> |
| Frequency Limiter   | $-1067$        | Selections in Mhz.              |
|                     | $-1333$        |                                 |
|                     | $-1600$        |                                 |
|                     | $-1867$        |                                 |
|                     | $-2133$        |                                 |
|                     | $-2400$        |                                 |
|                     | $-2667$        |                                 |

## **4-6. Boot**

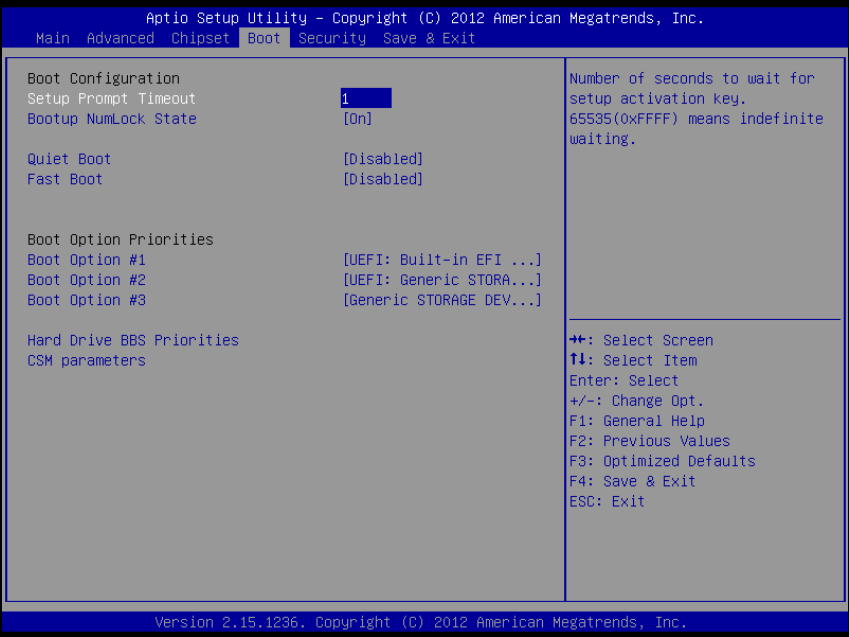

#### **Boot screen**

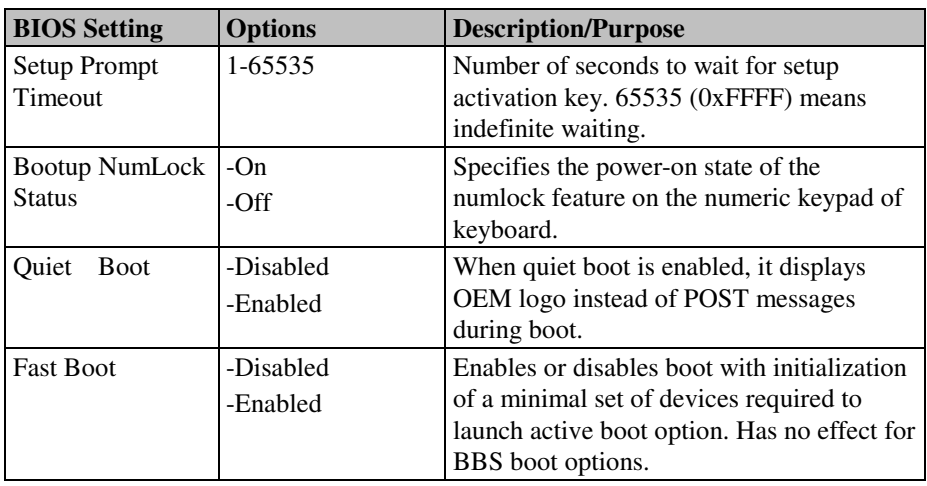

*SA-5872 USER*′*S MANUAL* **Page: 4-39**

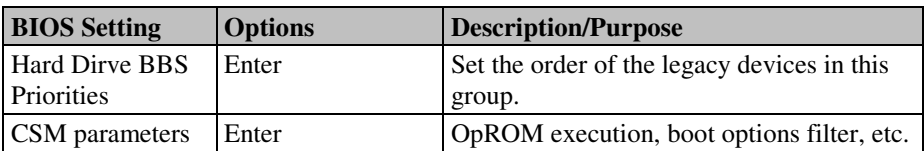

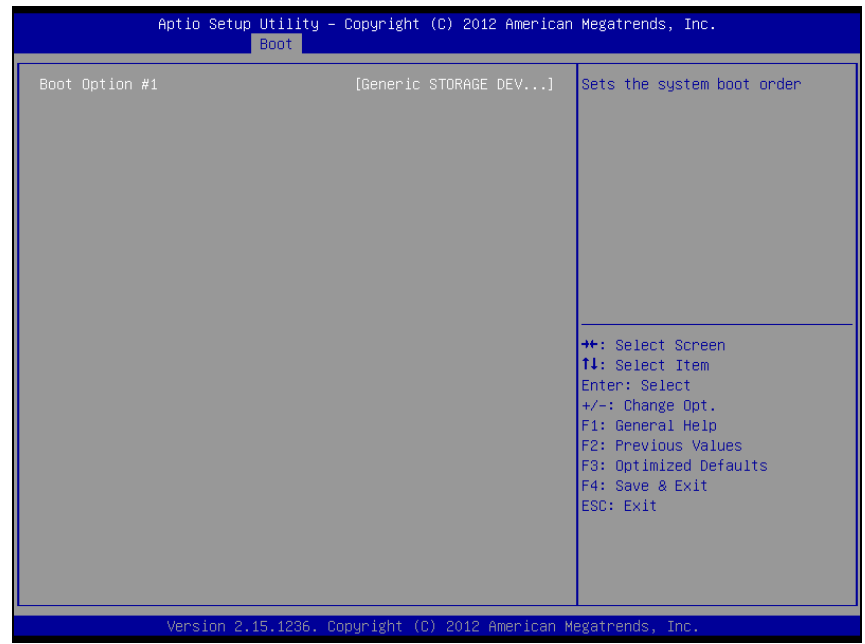

## **4-6-1. Boot – Hard Drive BBS Priorities**

**Hard Drive BBS Priorities screen** 

| <b>BIOS</b> Setting | <b>Options</b> | Description/Purpose              |
|---------------------|----------------|----------------------------------|
| Boot Option #1      | $-[drive(s)]$  | Allows setting the boot order of |
|                     | -Disabled      | $l$ available drive $(s)$ .      |

| Boot.                                                                                                    | Aptio Setup Utility – Copyright (C) 2012 American Megatrends, Inc.                                  |                                                                                                    |
|----------------------------------------------------------------------------------------------------|----------------------------------------------------------------------------------------------------|----------------------------------------------------------------------------------------------------|
| Launch CSM<br>Boot option filter<br>Launch PXE OpROM policy<br>Launch Storage OpROM policy<br>Launch Video OpROM policy<br>Other PCI device ROM priority<br>a sa Ba | [Enabled]<br>[UEFI and Legacy]<br>[Do not launch]<br>[Legacy only]<br>[Legacy only]<br>[UEFI OpROM] | This option controls if CSM<br>will be launched                                                                                                    |
|                                                                                                    |                                                                                                    | <b>++:</b> Select Screen<br><b>↑↓:</b> Select Item<br>Enter: Select<br>$+/-:$ Change Opt.<br>F1: General Help<br>F2: Previous Values<br>F3: Optimized Defaults<br>F4: Save & Exit<br>ESC: Exit |
|                                                                                                    | Version 2.15.1236. Copyright (C) 2012 American Megatrends, Inc.                                     |                                                                                                    |

**Hard Drive BBS Priorities screen** 

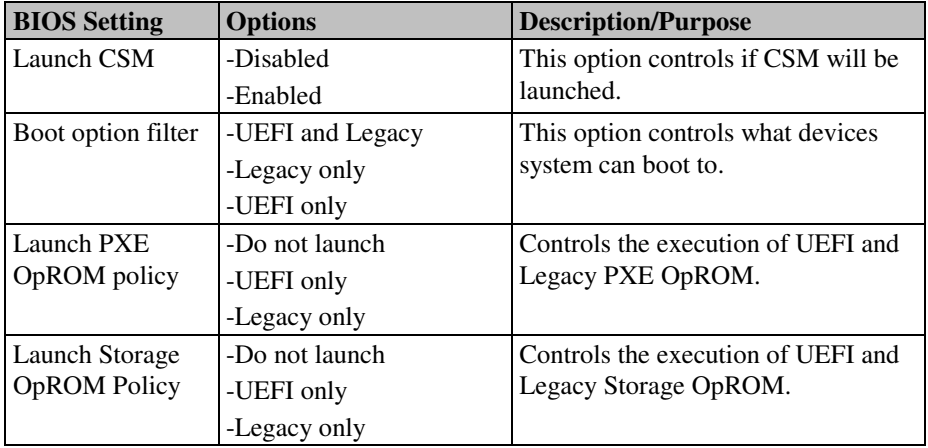

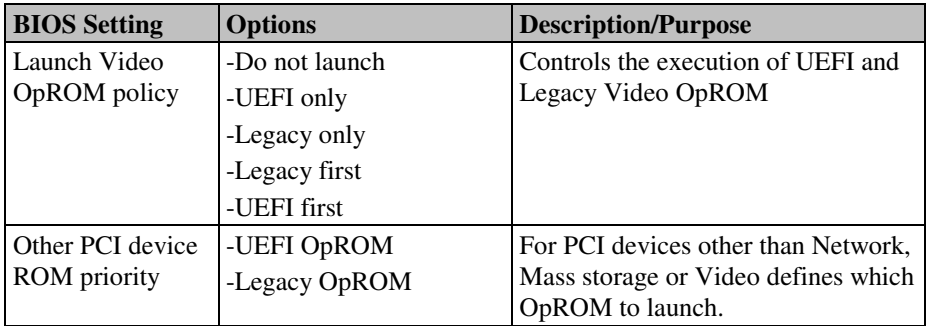

# **4-7. Security**

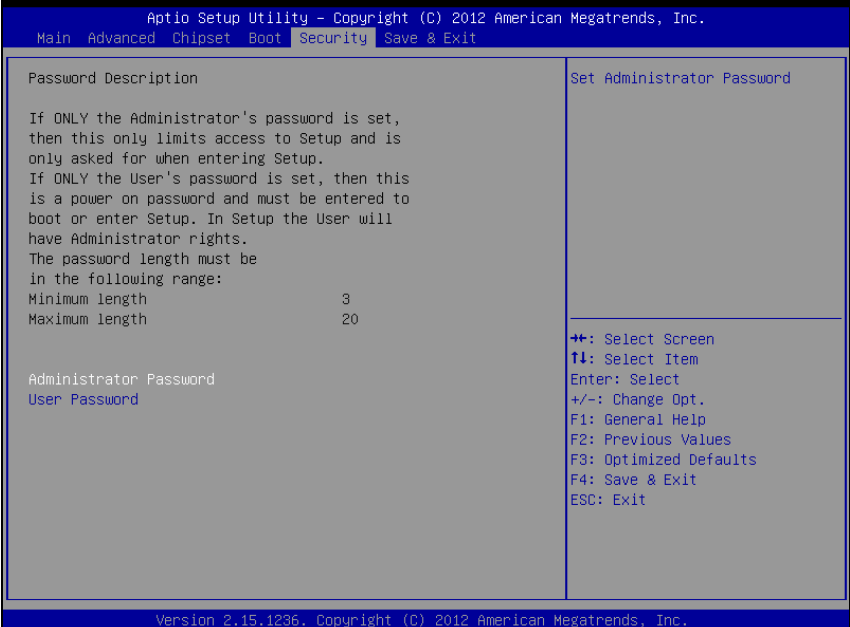

#### **Security screen**

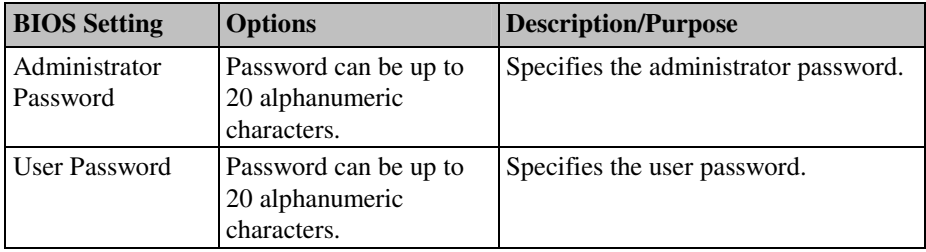

## **4-8. Save & Exit**

| Aptio Setup Utility – Copyright (C) 2011 American Megatrends, Inc.<br>Main Advanced Chipset Boot Security Save & Exit |                                                                                                    |
|----------------------------------------------------------------------------------------------------|----------------------------------------------------------------------------------------------------|
| Save Changes and Exit<br>Discard Changes and Exit<br>Save Changes and Reset<br>Discard Changes and Reset              | Save Changes done so far to<br>any of the setup options.                                                                                                    |
| Save Options<br>Save Changes<br><b>Discard Changes</b>                                                                |                                                                                                    |
| <b>Restore Defaults</b><br>Save as User Defaults<br>Restore User Defaults                                             |                                                                                                    |
| Boot Override<br>JetFlashTranscend 4GB 8.07<br>Built-in EFI Shell<br>UEFI: USB USB Hard Drive                         | <b>++:</b> Select Screen<br>↑↓: Select Item<br>Enter: Select<br>$+/-:$ Change Opt.<br>F1: General Help<br>F2: Previous Values<br>F3: Optimized Defaults<br>F4: Save & Exit<br>ESC: Exit |
| Version 2.11.1210. Copyright (C) 2011 American Megatrends, Inc.                                                       |                                                                                                    |

**Save & Exit screen** 

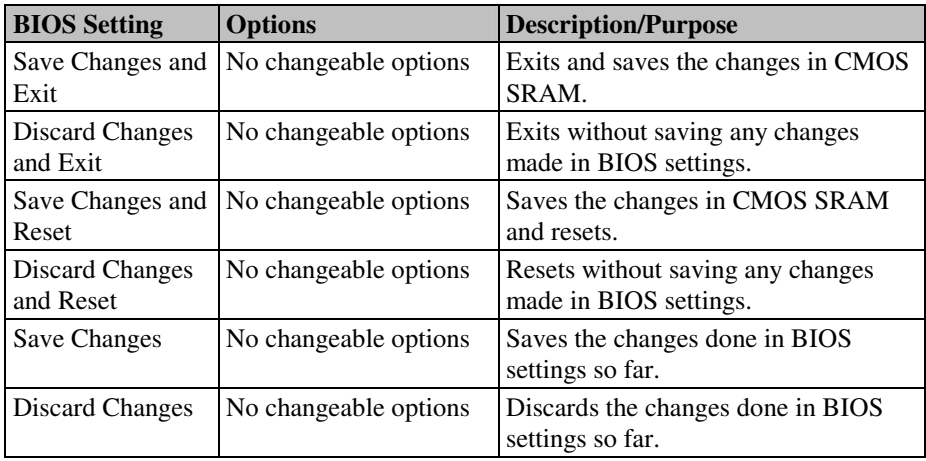

*SA-5872 USER*′*S MANUAL* **Page: 4-45**

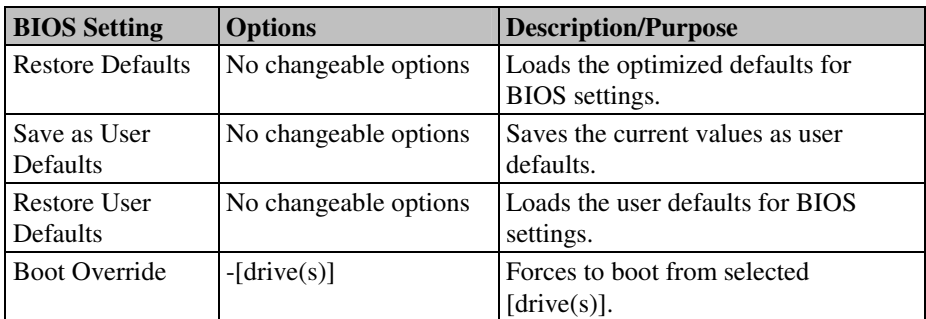

# *APPENDIX A*

# *SYSTEM ASSEMBLY*

This appendix contains the exploded diagram of theSA-5872 system.

Section includes:

Exploded Diagram for the Whole System

## **EXPLODED DIAGRAM FOR THE WHOLE SYSTEM**

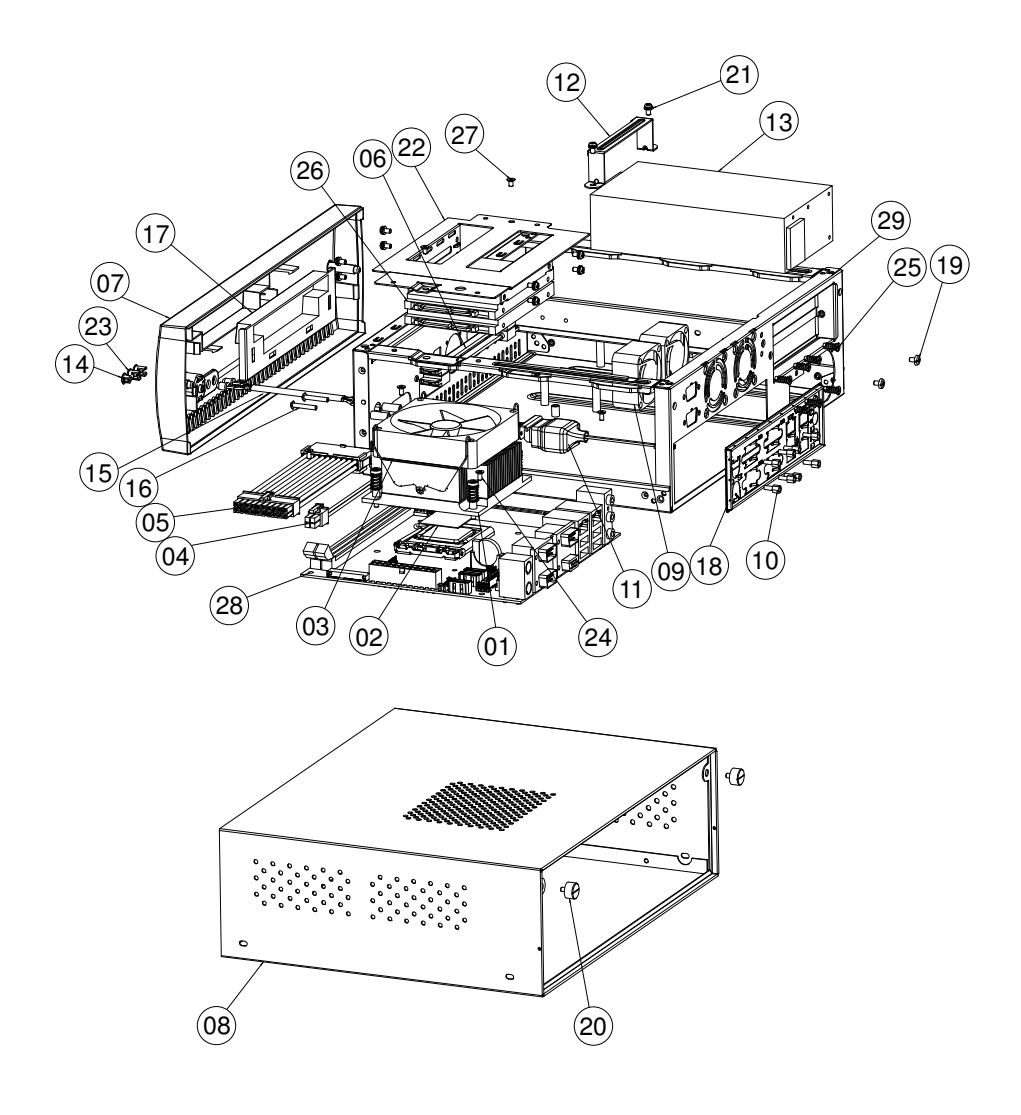

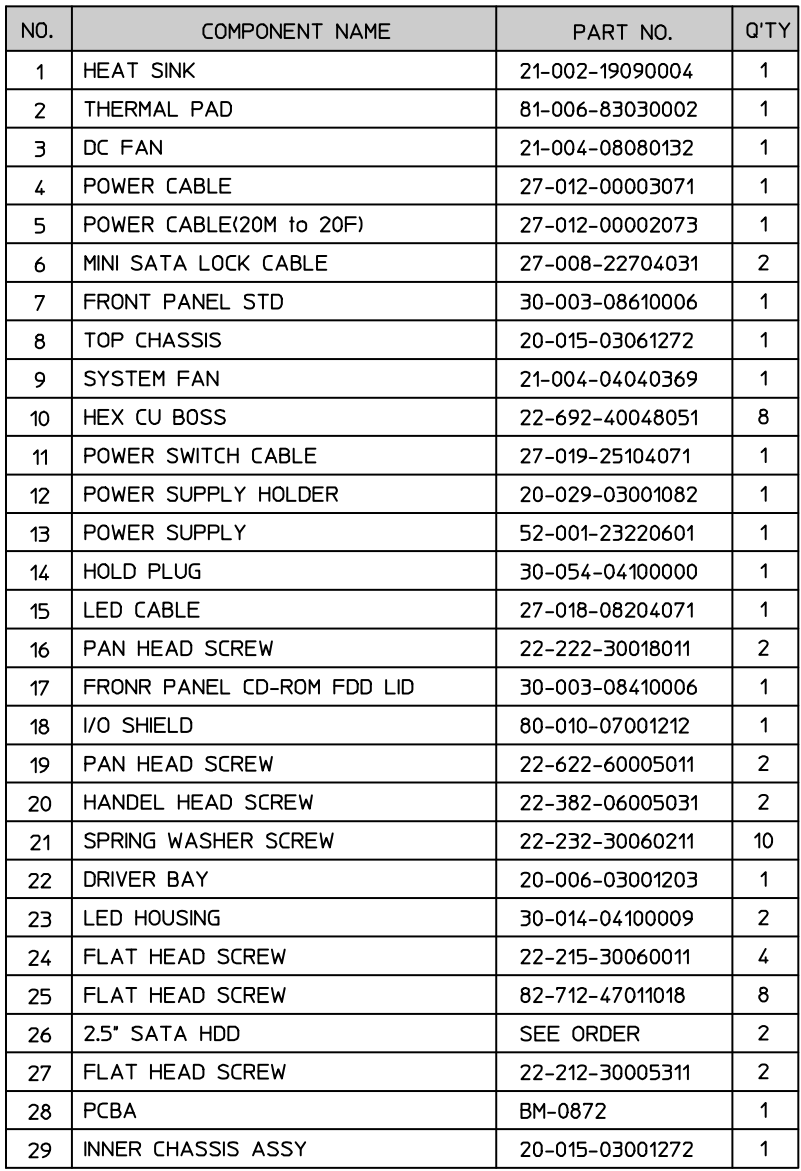

# *TECHNICAL SUMMARY*

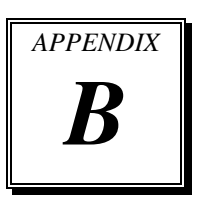

This section introduce you the maps concisely.

Sections included:

- Block Diagram
- Interrupt Map
- DMA Channel Map
- I/O Map
- Memory Map
- Watchdog Timer Configuration
- Flash BIOS Update

## **BLOCK DIAGRAM**

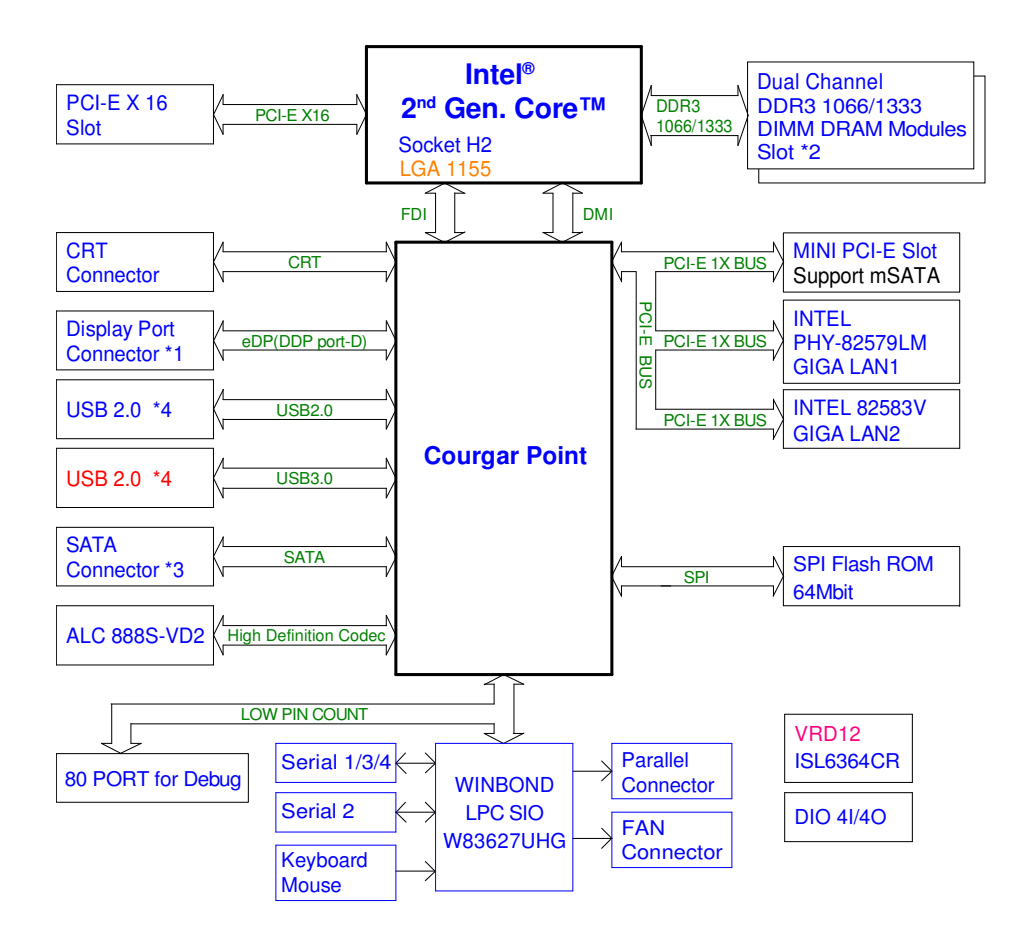

## **INTERRUPT MAP**

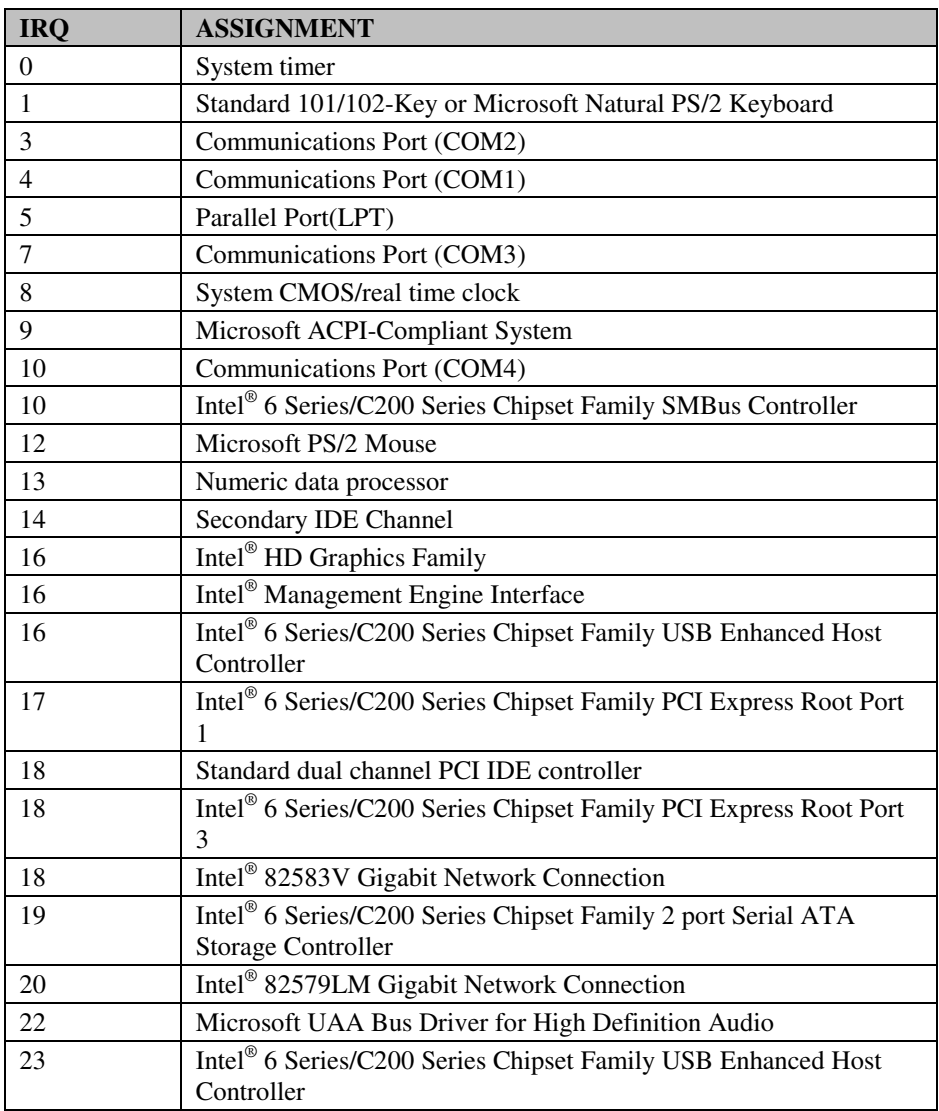

## **DMA CHANNELS MAP**

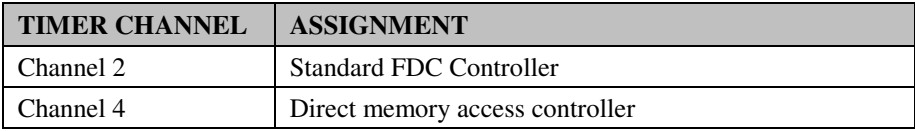

## **I/O MAP**

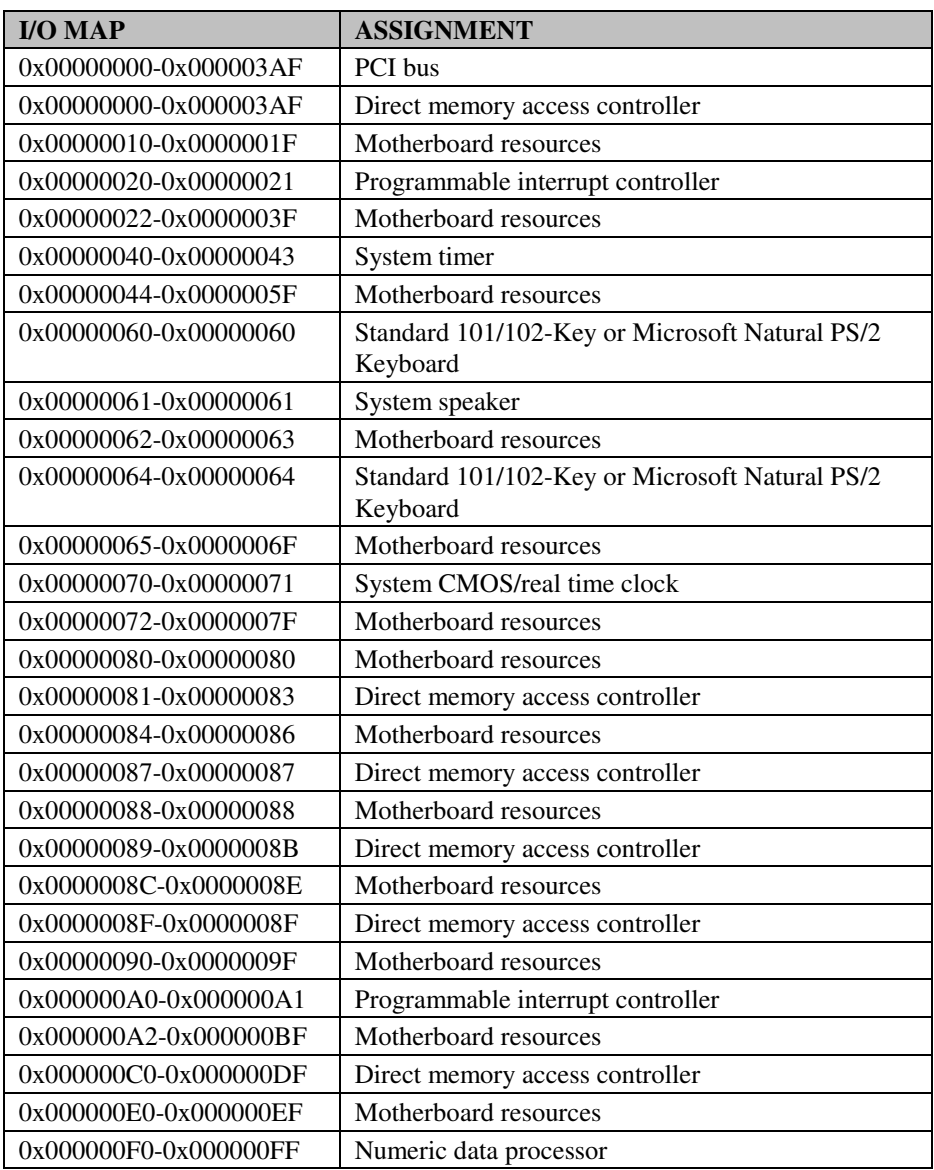

*SA-5872 USER*′*S MANUAL* **Page: B-5**

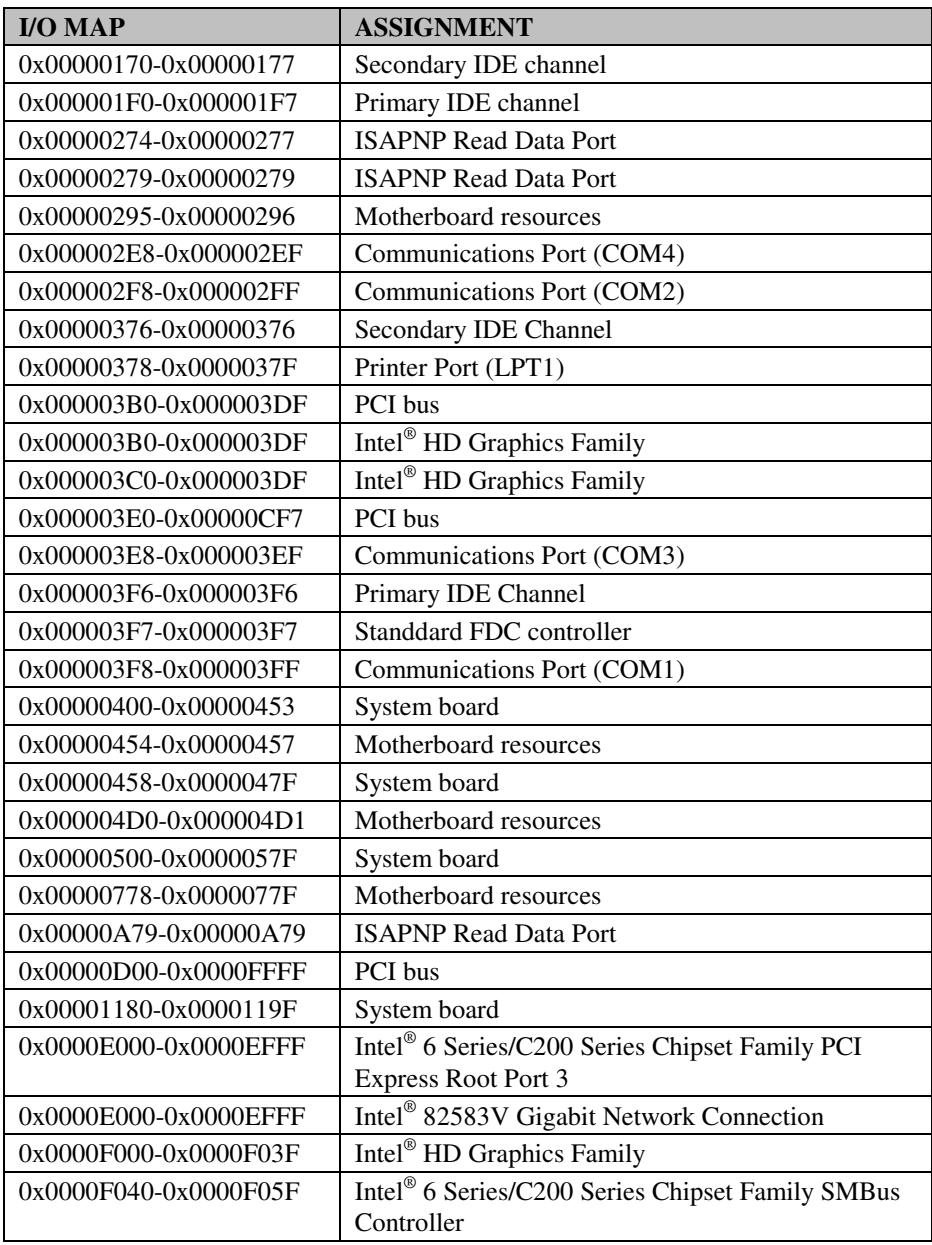

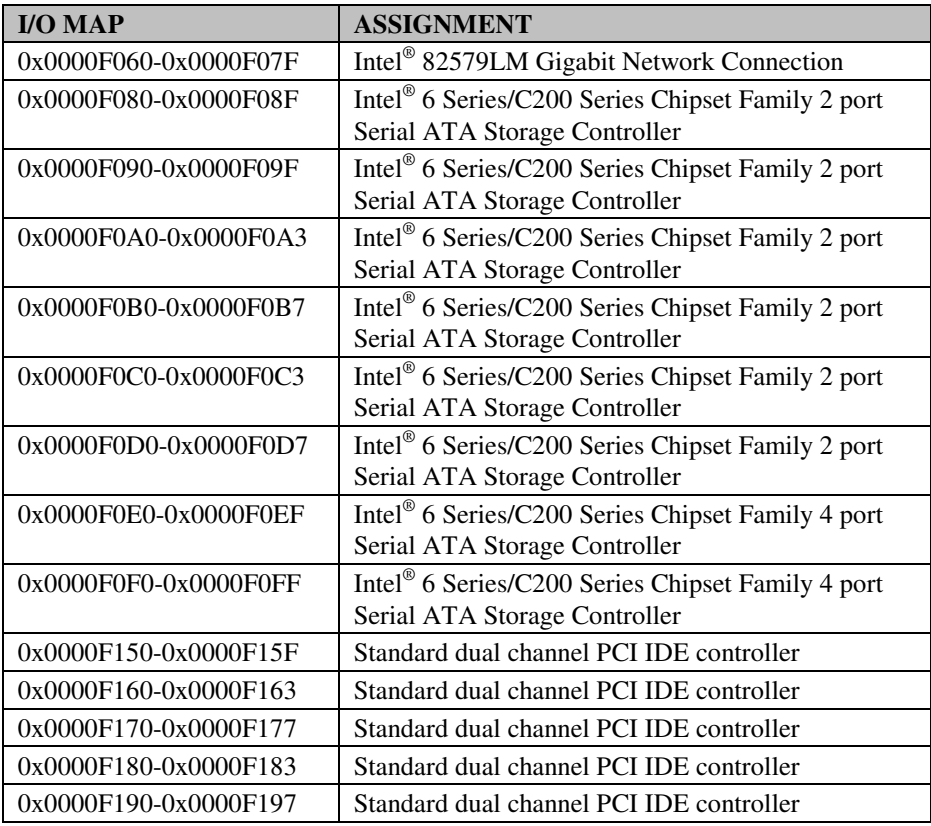

## **MEMORY MAP**

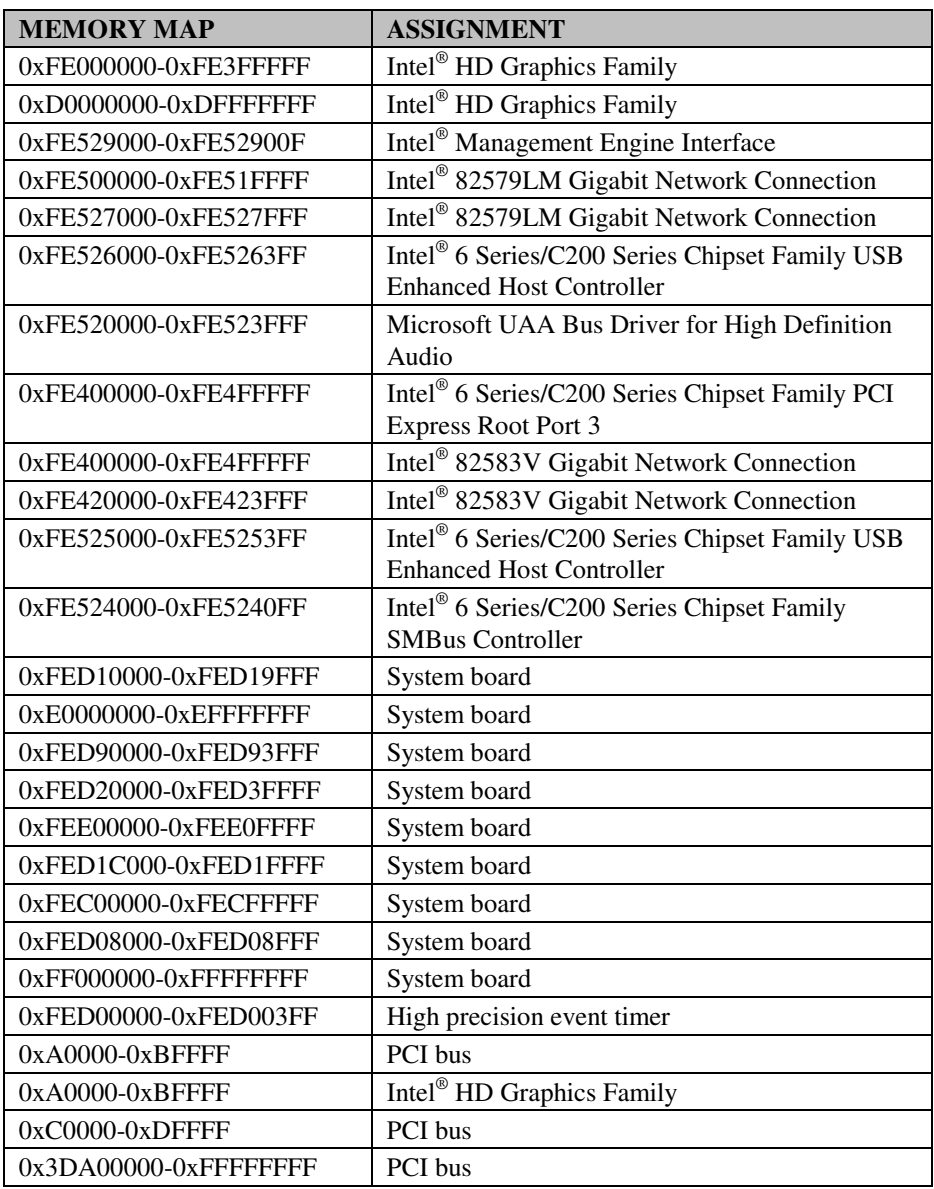

*SA-5872 USER*′*S MANUAL* **Page: B-8**

## **WATCHDOG TIMER CONFIGURATION**

The I/O port address of the watchdog timer is  $2E$  (hex) and  $2F$  (hex).  $2E$  (hex) is the address port. 2F (hex) is the data port. User must first assign the address of register by writing address value into address port 2E (hex), then write/read data to/from the assigned register through data port 2F (hex).

#### **Configuration Sequence**

To program W83627UHG configuration registers, the following configuration sequence must be followed:

- 1. Enter the extended function mode
- 2. Configure the configuration registers
- 3. Exit the extended function mode

#### **1. Enter the extended function mode**

To place the chip into the Extended Function Mode, two successive writes of 0x87 must be applied to Extended Function Enable Registers (EFERs, i.e. 2Eh or 4Eh).

#### **2. Configure the configuration registers**

The chip selects the Logical Device and activates the desired Logical Devices through Extended Function Index Register (EFIR) and Extended Function Data Register (EFDR). The EFIR is located at the same address as the EFER, and the EFDR is located at address (EFIR+1). First, write the Logical Device Number (i.e. 0x07) to the EFIR and then write the number of the desired Logical Device to the EFDR. If accessing the Chip (Global) Control Registers, this step is not required. Secondly, write the address of the desired configuration register within the Logical Device to the EFIR and then write (or read) the desired configuration register through the EFDR.

#### **3. Exit the extended function mode**

To exit the Extended Function Mode, writing 0xAA to the EFER is required. Once the chip exits the Extended Function Mode, it is in the normal running mode and is ready to enter the configuration mode.

### **Example Program**

Enable watchdog timer and set 30 sec. as timeout interval

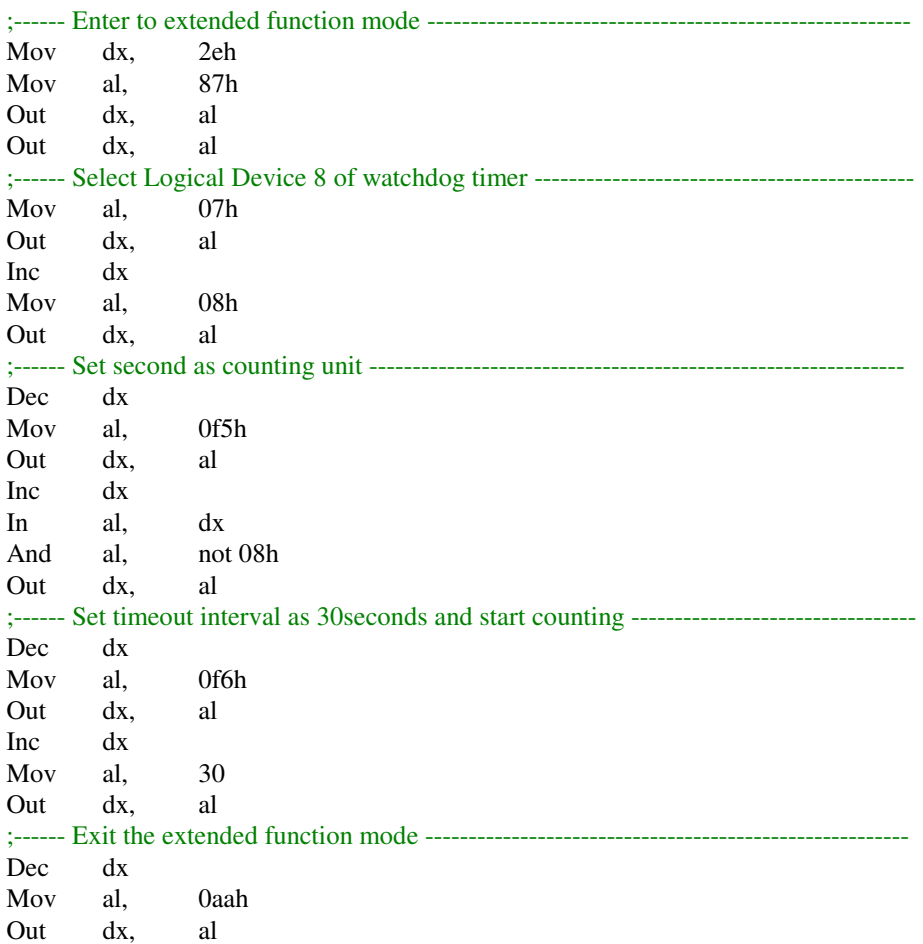

## **Flash BIOS Update**

#### **I. Before System BIOS update**

- 1. Prepare a bootable media (ex. USB storage device) which can boot system to DOS prompt.
- 2. Download and save the BIOS file (ex. 58720P01.bin) to the bootable device.
- 3. Copy AMI flash utility AFUDOS.exe into bootable device.

```
C:\>dir
 Volume in drive C is PROTECH
 Volume Serial Number is 3CCE-a150
 Directory of C:\
C: \> <DIR> 12-14-12 5.50P
           <DIR> 12-14-12 5.50P
AFUDOS EXE 159,008 03-04-10 4.16p
README TXT 2,684 03-04-10 2.33p
AFUDOS TXT 2,906 03-04-10 3.02p
620x0Pxx BIN 8,388,608 07-19-13 2.20p
       4 file(d) 8,553,206 bytes
       2 dir(s) 787,197,952 bytes free
```
- 4. Make sure the target system can first boot to the bootable device.
	- a. Make sure the target system can first boot to the bootable device. Connect the bootable USB device.
	- b. Turn on the computer and press <F2> or <Del> key during boot to enter BIOS Setup.
	- c. System will go into the BIOS setup menu.
- d. Select [Boot] menu.
- e. Select [Hard Drive BBS Priorities], set the USB bootable device to be the  $1<sup>st</sup>$  boot device.
- f. Press <F4> key to save configuration and exit the BIOS setup menu.

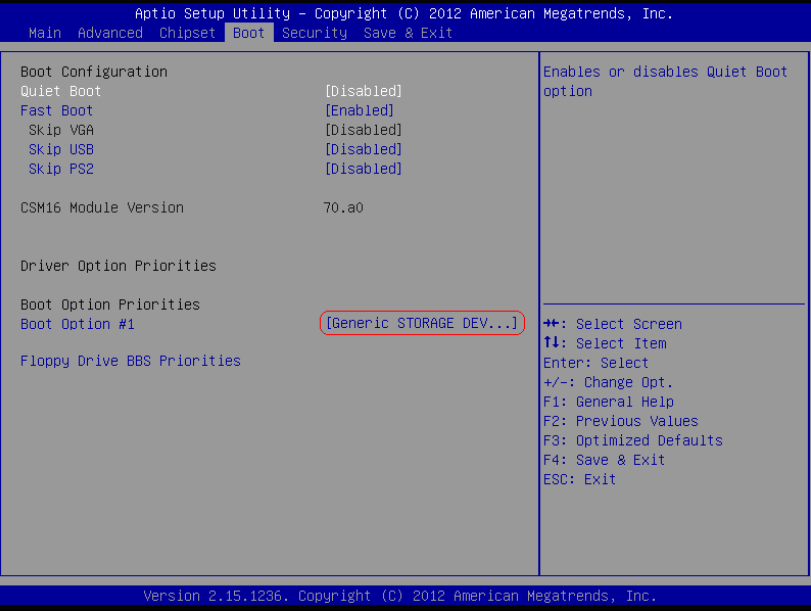

#### **II. AFUDOS Command for System BIOS Update**

AFUDOS.exe is the AMI firmware update utility; the command line is shown as below:

AFUDOS <ROM File Name> [option1] [option2]…

You can type AFUDOS /? to see all the definition of each control options. The recommended options for BIOS ROM update consist of following parameters:

/P: program main BIOS image /B: program Boot Block /N: program NVRAM /X: don't check ROM ID

#### **III. BIOS update procedure**

- 1. Use the bootable USB device to boot up system into the MS-DOS command prompt.
- 2. Type in AFUDOS 5872xxxx.bin/p/b/n/x and press enter to start the flash procedure. **Note:** "xxxx" means the BIOS revision part, i.e. 0P01…
- 3. During the update procedure, you will see the BIOS update process status and its percentage. Beware! Do not turn off system power or reset your computer if the whole procedure are not complete yet, or it may crash the BIOS ROM and make system unable to boot up next time.
- 4. After BIOS update procedures is complete, the messages should be like the figure shown below:

```
C:\>afudos 58720P01.BIN /P /B /N /X
C: \>Reading file .......... done
FFS checksums ......... ok
Erasing flash ......... done
Writing flash ......... done
Verifying flash ....... done
Erasing NVRAM ........ done
Writing NVRAM ......... done
Verifying NVRAM ....... done
Erasing BootBlock ..... done
Writing BootBlock ..... done
Verifying BootBlock ... done
            AMI Firmware Update Utility (APTIO) v2.35
   Copyright (C) 2010 American Megatrends Inc. All Rights Reserved.
```
- 5. You can restart the system and boot up with new BIOS now.
- 6. Update is complete after restart.
- 7. Verify during following boot that the BIOS version displayed at initialization screen has changed.

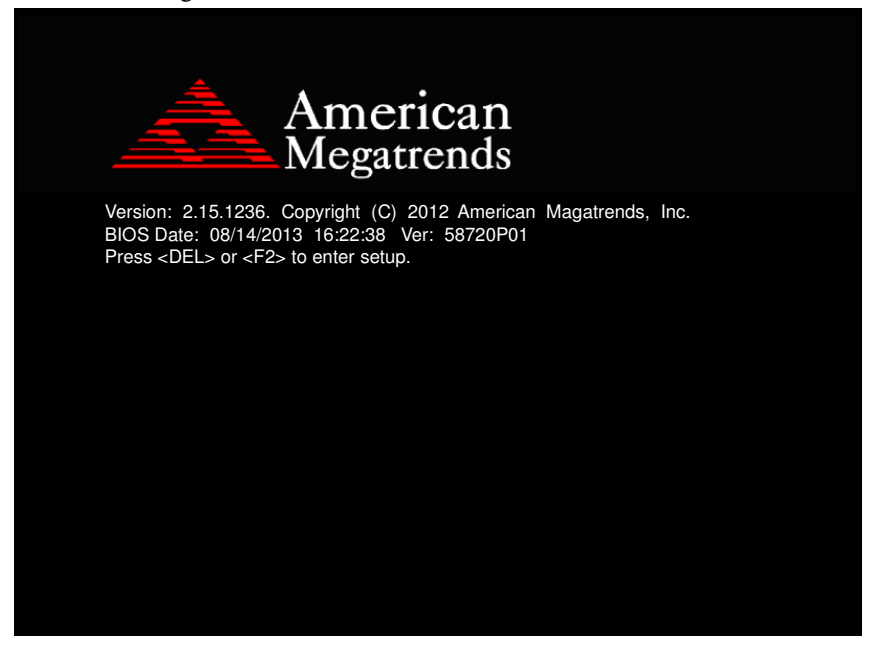